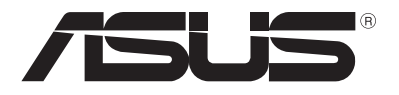

# **Piezīmjdatora** *E-rokasgrāmata*

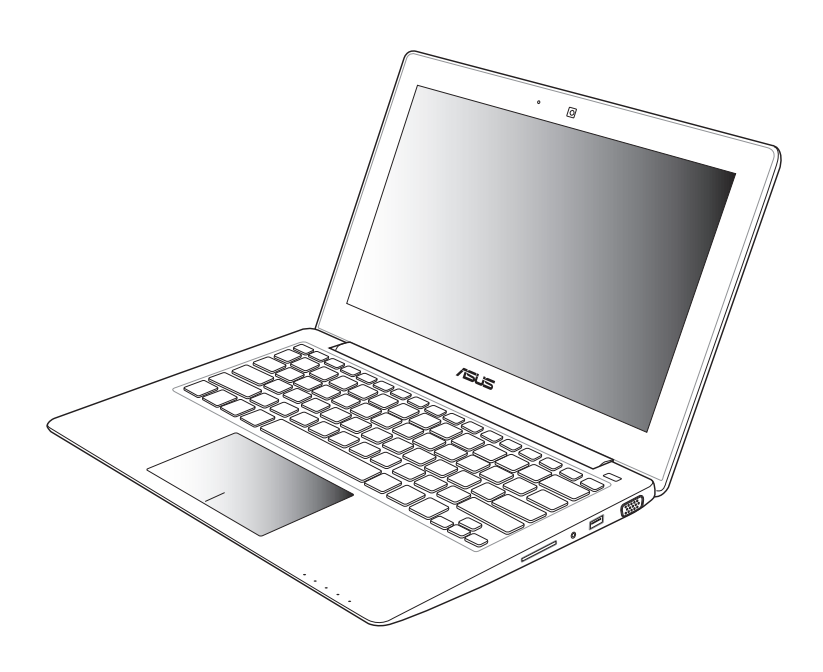

#### **Septembris 2012 LV7620**

#### **Autortiesību atruna**

Šo rokasgrāmatu, ieskaitot tajā aprakstītos produktus un programmatūru, bez rakstiskas ASUSTeK COMPUTER INC. ("ASUS") atļaujas nekādā veidā nedrīkst reproducēt, pārsūtīt, ierakstīt, saglabāt meklēšanas sistēmā vai tulkot jebkurā valodā, izņemot dokumentāciju, ko pircējs saglabā dublējuma nolūkos.

ASUS NODROŠINA ŠO ROKASGRĀMATU NEIZMAINĪTĀ VEIDĀ BEZ JEBKĀDA VEIDA TIEŠĀM VAI NETIEŠĀM GARANTIJĀM, TOSTARP, BET NE TIKAI NETIEŠĀM GARANTIJĀM VAI IEGĀDES NOSACĪJUMIEM VAI PIEMĒROTĪBU KĀDAM NOTEIKTAM MĒRĶIM. ASUS, TĀ VADĪBA, AMATPERSONAS, DARBINIEKI VAI PĀRSTĀVJI NEKĀDĀ GADĪJUMĀ NEUZŅEMAS ATBILDĪBU PAR JEBKĀDIEM NETIEŠIEM, TIEŠIEM, NEJAUŠIEM VAI IZRIETOŠIEM BOJĀJUMIEM (IESKAITOT PELNAS ZAUDĒJUMUS, KOMERCDARBĪBAS SLĒGŠANU, LIETOŠANAS NEIESPĒJAMĪBU VAI DATU ZUDUMU, KOMERCDARBĪBAS TRAUCĒJUMUS UN TAMLĪDZĪGUS ZAUDĒJUMUS), PAT JA ASUS IR BIJIS INFORMĒTS PAR ŠĀDU ZAUDĒJUMU IESPĒJAMĪBU, KAS VAR RASTIES ŠAJĀ ROKASGRĀMATĀ ESOŠĀS KĻŪDAS VAI PRODUKTA BOJĀJUMA DĒĻ.

Produkti un korporatīvie nosaukumi, kas minēti šajā rokasgrāmatā, var būt un var nebūt reģistrētas prečzīmes vai attiecīgo uzņēmumu autortiesības un ir lietoti tikai atpazīšanas vai paskaidrošanas nolūkos, lai ierīces īpašnieks tos saprastu, bet bez nodoma pārkāpt šīs tiesības.

ŠAJĀ ROKASGRĀMATĀ IETVERTĀS TEHNISKĀS SPECIFIKĀCIJAS UN INFORMĀCIJA IR SNIEGTA TIKAI INFORMATĪVIEM NOLŪKIEM UN VAR TIKT MANĪTA JEBKURĀ BRĪDĪ BEZ IEPRIEKŠĒJA BRĪDINĀJUMA, UN TO NEDRĪKST UZTVERT KĀ ASUS SAISTĪBAS. ASUS NEUZNEMAS ATBILDĪBU PAR JEBKĀDA VEIDA KLŪDĀM VAI NEPRECIZITĀTĒM, KAS VAR PARĀDĪTIES ŠAJĀ ROKASGRĀMATĀ, IESKAITOT TAJĀ APRAKSTĪTOS PRODUKTUS UN PROGRAMMATŪRU.

Autortiesības © 2012 ASUSTeK COMPUTER INC. Visas tiesības aizsargātas.

#### **Atbildības ierobežojums**

Apstākļos, kas var rasties ASUS vai citu saistību nepildīšanas rezultātā, jums ir tiesības pieprasīt no ASUS zaudējumu segšanu. Tādā gadījumā, neskatoties uz kāda pamata jums ir tiesības pieprasīt zaudējumu segšanu no ASUS, ASUS ir atbildīgs tikai par fiziskām traumām (ieskaitot nāvi) un kaitējumu nekustamajam īpašumam un personīgai materiālajam īpašumam, vai jebkuriem citiem reālajiem un tiešajiem zaudējumiem, kas radušies šajos Garantijas nosacījumos noteikto likumīgo pienākumu nepildīšanas rezultātā katra konkrētā produkta noteiktās līgumcenas apmērā.

ASUS būs atbildīgs vai atlīdzinās jums vienīgi līgumā noteiktos zaudējumus, kaitējumu vai prasījumus, un šajos Garantijas nosacījumos noteiktos atlīdzināmos zaudējumus vai pārkāpumus.

Šis ierobežojums attiecas arī uz ASUS piegādātājiem un pārdevēju. Tā ir ASUS, tā piegādātāju un jūsu pārdevēja maksimālā kolektīvā atbildība.

ASUS NEKĀDĀ GADĪJUMĀ NEUZŅEMAS ATBILDĪBU PAR SEKOJOŠO: (1) TREŠĀS PUSES IZVIRZĪTAJIEM PRASĪJUMIEM PRET JUMS PAR ZAUDĒJUMU SEGŠANU; (2) JŪSU DOKUMENTĀCIJAS VAI DATU ZAUDĒJUMU VAI BOJĀJUMU; VAI (3) SPECIĀLIEM, NEJAUŠIEM VAI TIEŠIEM ZAUDĒJUMIEM VAI PAR JEBKURIEM NO EKONOMISKĀS DARBĪBAS IZRIETOŠIEM ZAUDĒJUMIEM (IESKAITOT PELNAS VAI UZKRĀJUMU ZAUDĒJUMUS), PAT JA ASUS, TĀ PIEGĀDĀTĀJI VAI JŪSU PĀRDEVĒJS IR INFORMĒTS PAR ŠĀDU APSTĀKĻU IESPĒJAMĪBU.

#### **Apkalpošana un atbalsts**

Skatiet mūsu daudzvalodīgo tīmekļa vietni **http://support.asus.com**

# Satura rādītājs

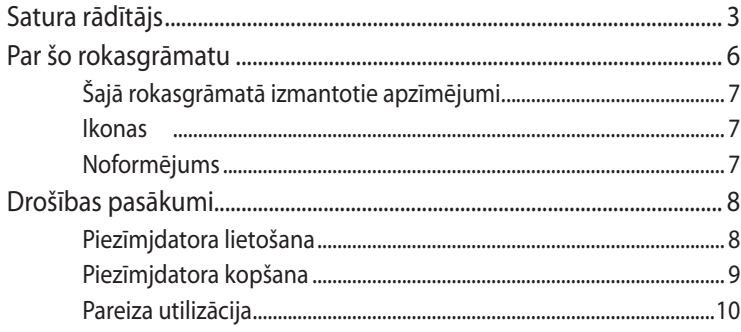

### 1. nodaļa. Aparatūras uzstādīšana

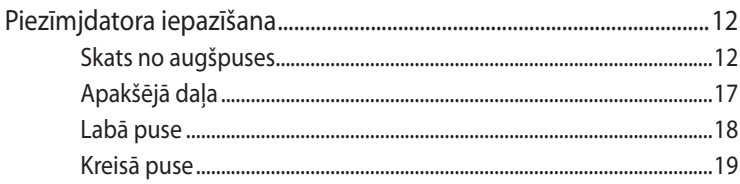

## 2. nodaļa. Piezīmjdatora lietošana

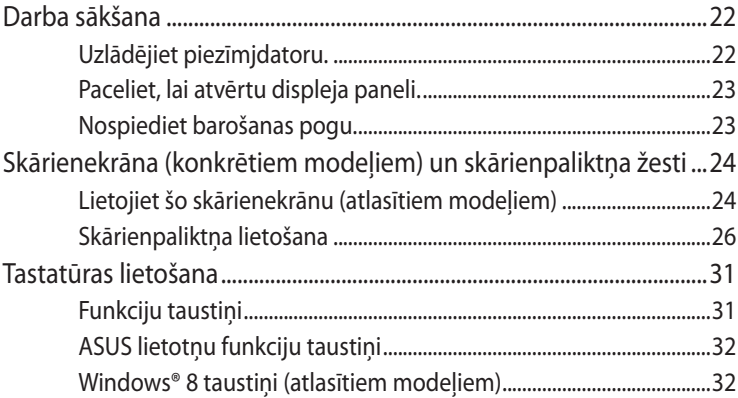

### 3. nodaļa. Darbs ar operētājsistēmu Windows® 8

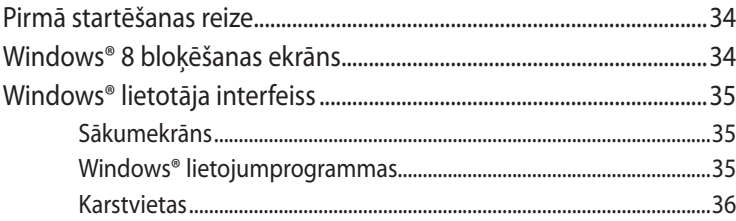

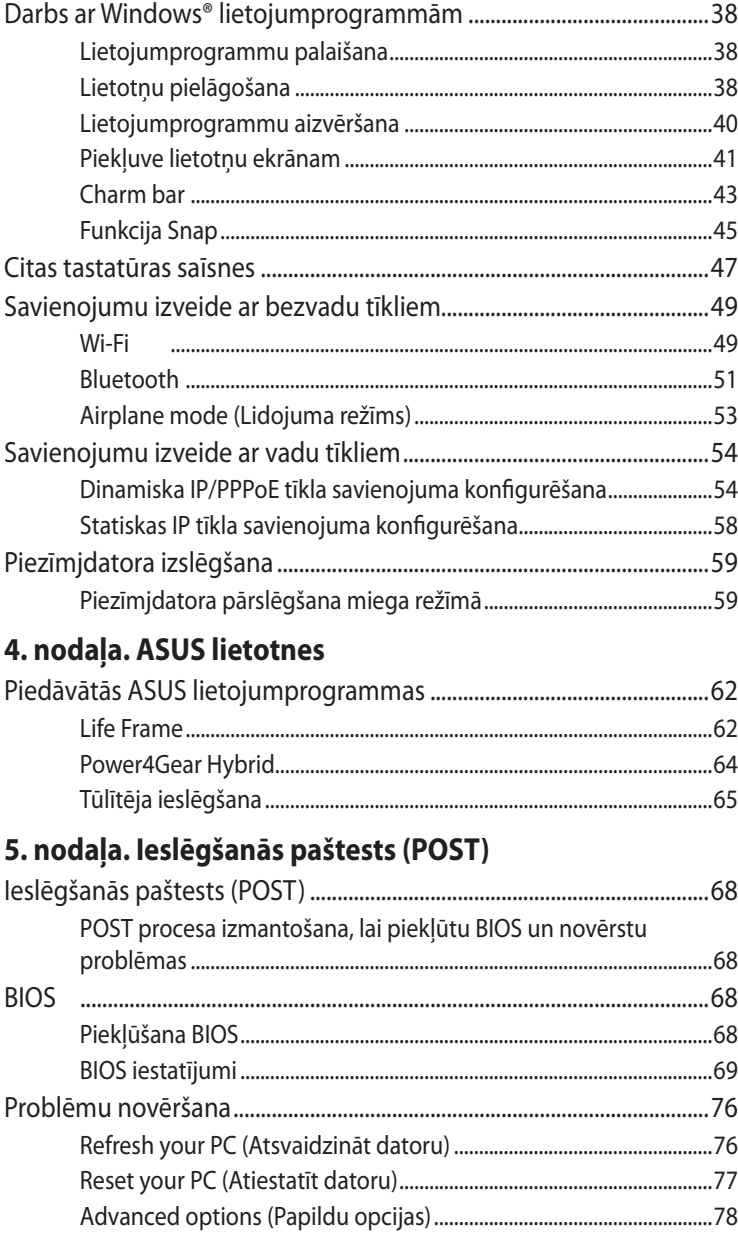

### **[Pielikumi](#page-80-0)**

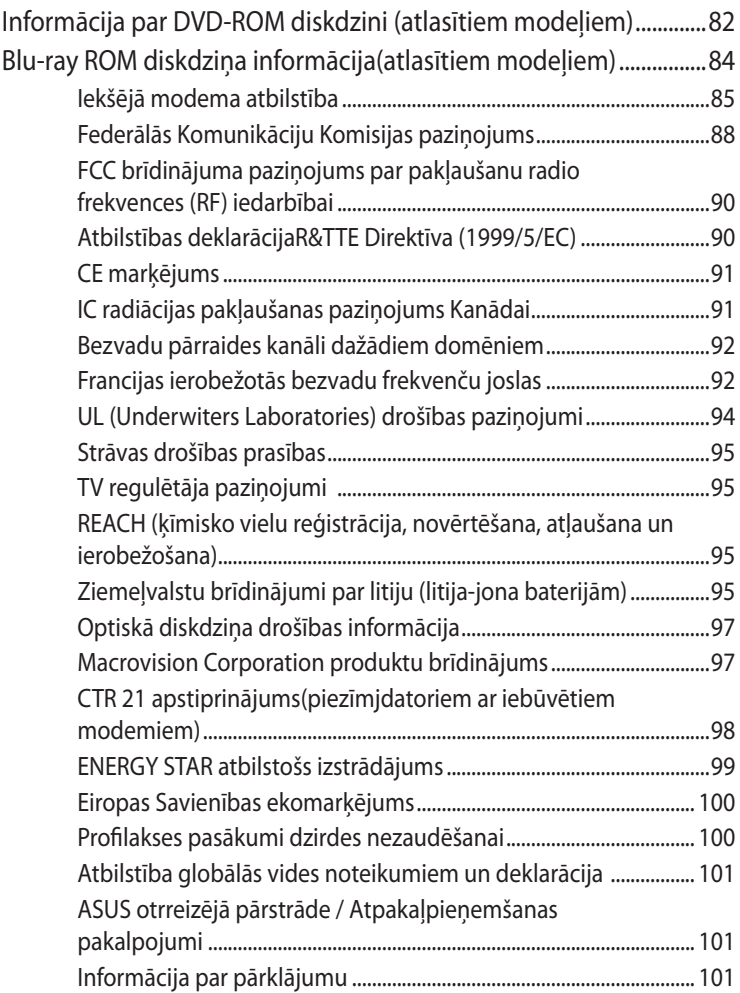

# <span id="page-5-0"></span>**Par šo rokasgrāmatu**

**PIEZĪME.** Tālāk sniegtā informācija ir paredzēta tikai konkrētiem piezīmjdatora modeļiem, kuros iepriekš instalēta operētājsistēma Windows® 8.

Šajā rokasgrāmatā sniegta informācija par piezīmjdatora aparatūras un programmatūras funkcijām, kas aprakstītas tālākajās nodaļās.

#### **1. nodaļa. Aparatūras uzstādīšana**

Šajā nodaļā aprakstīti piezīmjdatora aparatūras komponenti.

#### **2. nodaļa. Piezīmjdatora lietošana**

Šajā nodaļā aprakstīts, kā lietot dažādas piezīmjdatora daļas.

#### **3. nodaļa. Darbs ar operētājsistēmu Windows® 8**

Šajā nodaļā sniegts pārskats par piezīmjdatora operētājsistēmas Windows® 8 lietošanu.

#### **4. nodaļa. ASUS lietotnes**

Šajā nodaļā aprakstītas ASUS lietotnes, kas ietvertas piezīmjdatorā ar operētājsistēmu Windows® 8.

#### **5. nodaļa. Ieslēgšanās paštests (POST)**

Šajā nodaļā aprakstīts, kā lietot POST procesu, lai mainītu piezīmjdatora iestatījumus.

#### **Pielikumi**

Šajā sadaļā ietverti piezīmjdatora paziņojumi un paziņojumi par drošību.

# <span id="page-6-0"></span>**Šajā rokasgrāmatā izmantotie apzīmējumi.**

Lai iezīmētu galveno informāciju šajā lietotāja rokasgrāmatā, dažreiz teksts tiek parādīts, kā aprakstīts tālāk.

**SVARĪGI!** Šajā ziņojumā ietverta ļoti svarīga informācija, kas jāizpilda, lai pabeigtu uzdevumu.

**PIEZĪME.** Šajā ziņojumā ietverta papildinformācija un padomi, kas var palīdzēt izpildīt uzdevumus.

**BRĪDINĀJUMS!** Šajā ziņojumā ietverta svarīga informācija, kas jāizpilda, lai saglabātu drošību, veicot noteiktus uzdevumus, un novērstu piezīmjdatora datu un sastāvdaļu bojājumus.

## **Ikonas**

Tālāk redzamās ikonas norāda, kādu ierīci var izmantot, lai izpildītu dažādus piezīmjdatora uzdevumus vai darbības.

= Lietojiet šo skārienekrānu.

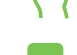

= Lietojiet skārienpaliktni.

= Lietojiet tastatūru.

# **Noformējums**

- **Treknraksts** = Tas norāda uz izvēlni vai vienumu, kas jāatlasa.
- *Slīpraksts* = Ar šo tiek norādītas sadaļas, kuras varat skatīt šajā šajā rokasgrāmatā.

# <span id="page-7-0"></span>**Drošības pasākumi**

# **Piezīmjdatora lietošana**

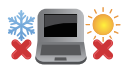

Šo piezīmjdatoru drīkst lietot tikai vietās, kur apkārtējā temperatūra ir no 5°C (41°F) līdz 35°C (95°F).

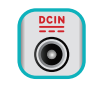

Skatiet strāvas parametru uzlīmi piezīmjdatora apakšā un pārliecinieties, lai strāvas adapteris atbilstu parametriem.

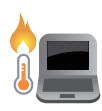

Neatstājiet piezīmjdatoru klēpī vai uz citām ķermeņa daļām, lai novērstu sakaršanas radīto diskomfortu vai traumas.

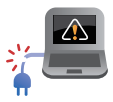

NELIETOT bojātus strāvas vadus, papildierīces vai citas ārējās ierīces.

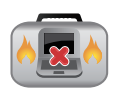

Kad piezīmjdators ir ieslēgts, nodrošiniet, lai pārnešanas un lietošanas laikā neviens materiāls neaizsegtu gaisa ventilācijas atveres.

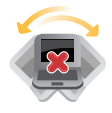

Nelieciet piezīmjdatoru uz nelīdzenām un nestabilām darba virsmām.

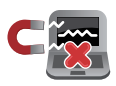

Šo piezīmjdatoru var laist cauri lidostas rentgenstaru iekārtām (ko lieto uz konveijera lentas uzliktām mantām), bet to nedrīkst pakļaut magnētisko detektoru un magnētisko zižļu iedarbībai.

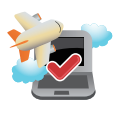

Sazinieties ar lidostas pakalpojumu sniedzēju, lai uzzinātu par saistītajiem pakalpojumiem lidojuma laikā, kurus drīkst izmantot, un ierobežojumiem, kas jāievēro, lidojuma laikā izmantojot piezīmjdatoru.

# <span id="page-8-0"></span>**Piezīmjdatora kopšana**

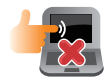

Pirms tīrīšanas atvienojiet no maiņstrāvas tīkla un iznemiet akumulatoru (ja tāds ir). Lietojiet tīru celulozes sūkli vai zamšādas drāniņu, kas samitrināta ar neskrāpējošu mazgāšanas līdzekli un dažiem pilieniem silta ūdens. Ar sausu drāniņu noņemiet visu lieko mitrumu no piezīmjdatora.

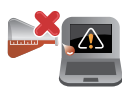

Neizmantojiet uz piezīmjdatora vai tā tuvumā stiprus šķīdinātājus, piemēram, krāsu atšķaidītājus, benzolu vai citas ķimikālijas.

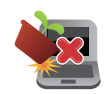

Nenovietojiet uz piezīmjdatora citus priekšmetus.

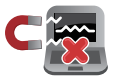

Nepakļaujiet piezīmjdatoru spēcīgu magnētisko vai elektrisko lauku iedarbībai.

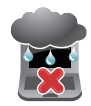

Nepakļaujiet piezīmjdatoru šķidrumu, lietus vai mitruma iedarbībai un nelietojiet to šādās vidēs.

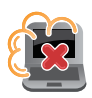

Nepakļaujiet piezīmjdatoru putekļainai videi.

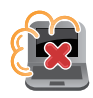

Nelietojiet piezīmjdatoru blakus gāzes noplūdei.

# <span id="page-9-0"></span>**Pareiza utilizācija**

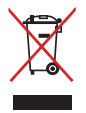

NEIZMEST piezīmjdatoru sadzīves atkritumos. Šis produkts ir izstrādāts tā, lai būtu iespējama detaļu otrreizējā lietošana un pārstrāde. Nosvītrotas atkritumu tvertnes simbols norāda, ka produktu (elektriskās, elektroniskās ierīces un dzīvsudrabu saturošas pogu elementu baterijas) nedrīkst izmest sadzīves atkritumos. Noskaidrojiet vietējos noteikumus attiecībā uz elektronisko produktu likvidēšanu.

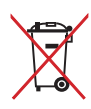

NEIZMEST akumulatoru sadzīves atkritumos. Nosvītrotas atkritumu tvertnes simbols norāda, ka akumulatoru nedrīkst izmest sadzīves atkritumos.

# <span id="page-10-0"></span>*1. nodaļa. Aparatūras uzstādīšana*

# <span id="page-11-0"></span>**Piezīmjdatora iepazīšana**

# **Skats no augšpuses**

**PIEZĪME.** Tastatūras izkārtojums var atšķirties atkarībā reģiona vai valsts. Virspuses izskats arī var atšķirties atkarībā no piezīmjdatora modeļa.

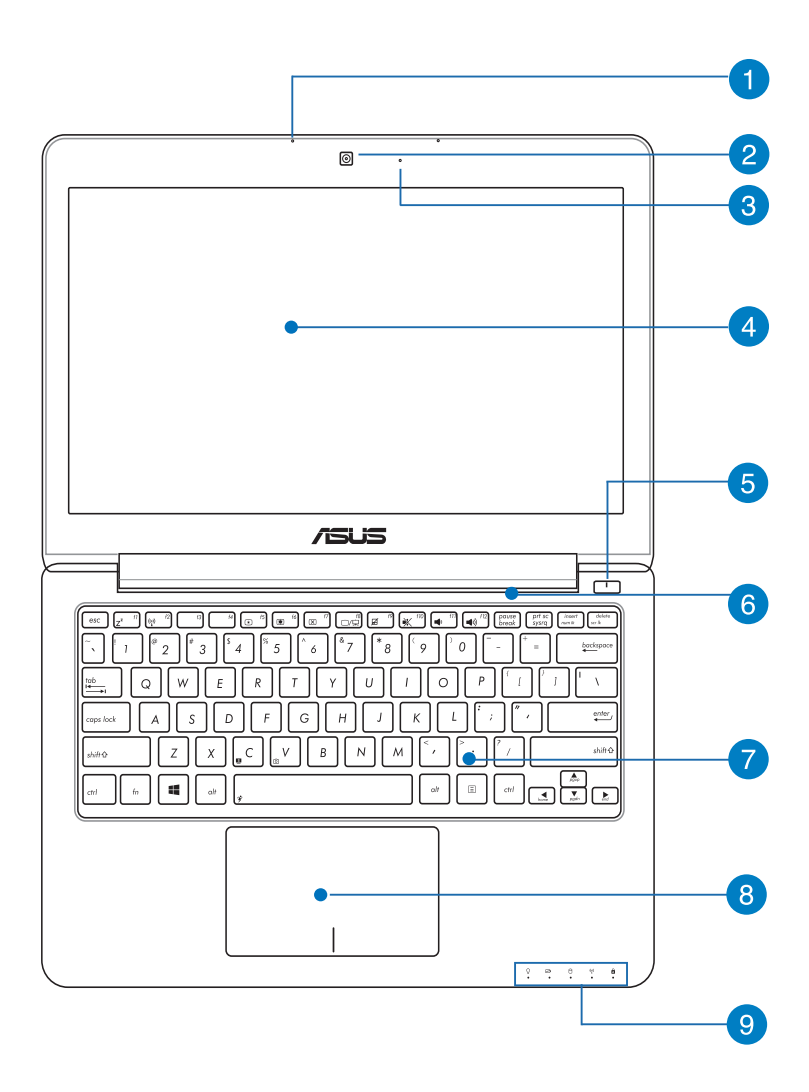

#### **Mikrofons**

Iebūvēto mikrofonu var izmantot video konferencēm, balss tekstiem vai vienkāršiem audio ierakstiem.

#### **Kamera**

Izmantojot šo iebūvēto kameru, ar piezīmjdatora palīdzību var uznemt fotoattēlus vai ierakstīt video.

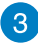

#### **Kameras indikators**

Kameras indikators norāda uz to, ka iebūvētā kamera tiek lietota.

#### **Displeja panelis**

Displeja panelis nodrošina piezīmjdatorā lieliskas fotoattēlu, video un citu multivides failu skatīšanās funkcijas.

**PIEZĪME.** Daži modeļi ir aprīkoti ar skārienpaneli, ar kura palīdzību varat vadīt piezīmjdatoru, izmantojot skārienžestus.

#### **Barošanas poga**

Nospiediet barošanas pogu, lai ieslēgtu vai izslēgtu piezīmjdatoru. Varat arī nospiest barošanas pogu, lai pārslēgtu piezīmjdatoru miega režīmā vai hibernētu un ieslēgtu no miega vai hibernēšanās režīma.

#### **Ventilācijas atveres**

Ventilācijas atveres ļauj piezīmjdatorā ieplūst aukstajam gaisam un karstajam gaisam izplūst no tā.

**BRĪDINĀJUMS!** Nodrošiniet, ka papīrs, grāmatas, drēbes, kabeļi un citi objekti neaizsedz nevienu no tā ventilācijas atverēm, jo pretējā gadījumā var rasties pārkaršana.

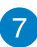

#### **Tastatūra**

Tastatūrai ir pilna izmēra QWERTY taustiņi ar ērtu iespiešanas dziļumu rakstīšanai. Uz tās ir arī funkciju taustiņi, ar kuriem var ātri piekļūt Windows® un kontrolēt citas multivides funkcijas.

**PIEZĪME.** Tastatūras izkārtojums atšķiras atkarībā no modeļa vai teritorijas.

### **Skārienpaliktnis**

Ar skārienpaliktņa palīdzību var veikt dažādus žestus, lai pārvietotos pa ekrānu, garantējot intuitīvu lietotāja pieredzi. Tas simulē arī parastas peles funkcijas.

**PIEZĪME.** Detalizētāku informāciju skatiet šīs rokasgrāmatas nodaļā Skārienpaliktņa žesti.

# **Stāvokļa indikatori**

Ar stāvokļa indikatoru palīdzību var noteikt piezīmjdatora pašreizējo aparatūras statusu.

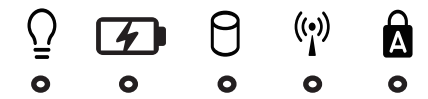

### **Barošanas indikators**

Barošanas indikators iedegas, kad piezīmjdatoru ieslēdz, un lēni mirgo, kad piezīmjdators ieslēgts miega režīmā.

#### **Divu krāsu akumulatora uzlādes indikators**

Šajā divu krāsu gaismas diodē redzams akumulatora uzlādes statusa vizuāls rādījums. Detalizētāku informāciju skatiet tabulā tālāk.

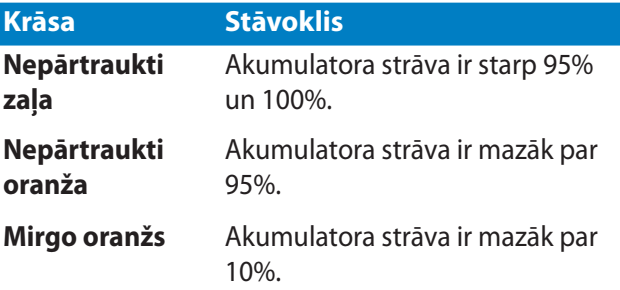

# **Diskdziņa aktivitātes indikators**

Šis indikators iedegas, kad piezīmjdators piekļūst tā iebūvētajām atmiņas ierīcēm.

#### **Bluetooth/bezvadu indikators (atlasītiem modeļiem)**

Šis indikators iedegas, kad piezīmjdatorā iespējota bezvadu funkcija (Bluetooth vai Wi-Fi).

### **Burtslēga taustiņa indikators**

Šis indikators iedegas, kad burtslēga taustiņa funkcija ir aktivizēta. Izmantojot burtslēga taustiņu, ar piezīmjdatora tastatūru varat ievadīt lielos burtus (piemēram, A, B, C).

# <span id="page-16-0"></span>**Apakšējā daļa**

**PIEZĪME.** Apakšpuses izskats var atšķirties atkarībā no modeļa.

**BRĪDINĀJUMS!** Piezīmjdatora apakšējā daļa lietošanas vai akumulatora uzlādes laikā var kļūt karsta. Strādājot ar piezīmjdatoru, nenovietojiet to uz virsmas, kas var aizsegt ventilācijas atveres.

**SVARĪGI!** Akumulatora darba laiks ir atkarīgs no lietošanas veida un no piezīmjdatora tehniskajiem datiem. Akumulators nav izjaucams.

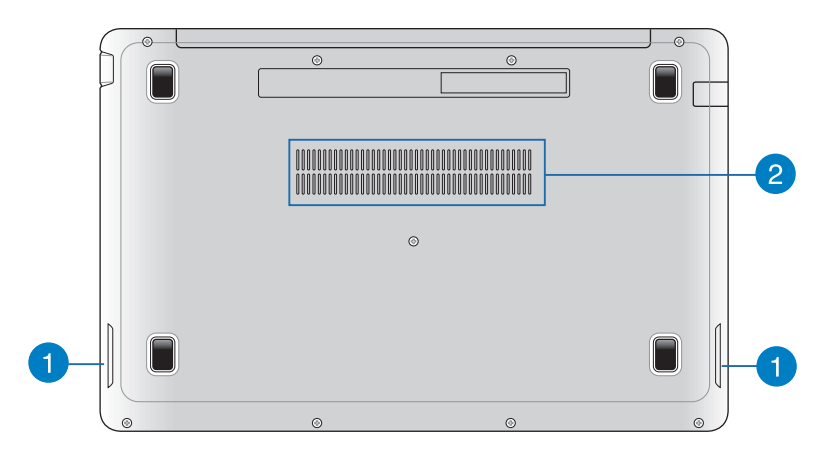

### **Audio skaļruņi**

Šajā piezīmjdatorā, lai nodrošinātu augstas kvalitātes skaņu, tiek izmantota Bang & Olufsen ICEPower® nodrošinātā tehnoloģija SonicMaster, kas uzlabo basu skaņas tieši iebūvētajos audio skaļruņos.

#### **Ventilācijas atveres**

Ventilācijas atveres ļauj piezīmjdatorā ieplūst aukstajam gaisam un karstajam gaisam izplūst no tā.

**BRĪDINĀJUMS!** Nodrošiniet, ka papīrs, grāmatas, drēbes, kabeļi un citi objekti neaizsedz nevienu no tā ventilācijas atverēm, jo pretējā gadījumā var rasties pārkaršana.

# <span id="page-17-0"></span>**Labā puse**

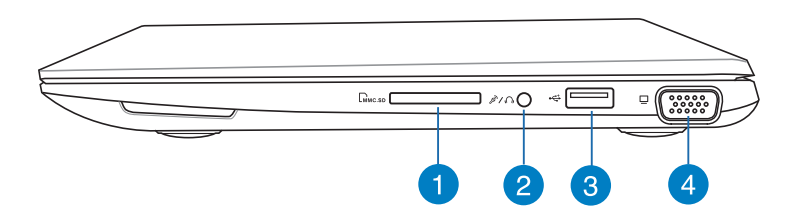

#### **Atmiņas karšu lasītājs**

Šim piezīmjdatoram ir viena iebūvēta atmiņas karšu lasītāju atvere, kas atbalsta MMC, SD un SDHC karšu formātus.

#### **Austiņu izejas/mikrofona ieejas kombinētais spraudnis**

Ar šīs pieslēgvietas palīdzību piezīmjdatora audio izvades signālam var pievienot skaļruņus ar pastiprinātāju vai austiņas. Šo pieslēgvietu var arī izmantot, lai piezīmjdatoru pieslēgtu ārējam mikrofonam.

#### **USB 2.0 ports**

USB 2.0 (universālās seriālās kopnes 2.0) ports ir saderīgs ar USB 2.0 vai USB 1.1 ierīcēm, piemēram, tastatūrām, rādītājierīcēm, zibatmiņas diskdziņiem, ārējiem cietajiem diskiem, skaļruņiem, kamerām un printeriem.

#### **VGA ports**

Izmantojot šo portu, piezīmjdatoru var pieslēgt pie standarta ar VGA saderīgu ierīci, piemēram, monitorus vai projektorus.

# <span id="page-18-0"></span>**Kreisā puse**

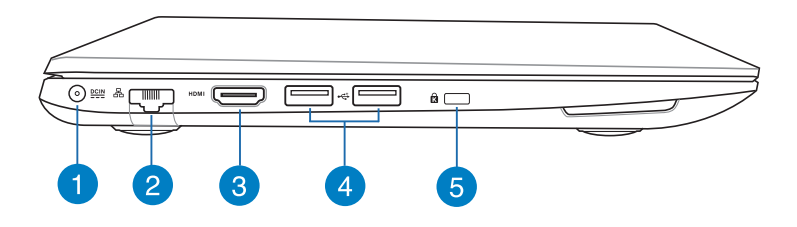

### **Līdzstrāvas (DC) ievads**

Šim portam pievienojiet komplektā ietverto strāvas vadu, lai nodrošinātu piezīmjdatoru ar strāvas padevi un uzlādētu akumulatoru.

**BRĪDINĀJUMS!** Strāvas adapteris lietošanas laikā var kļūt karsts. Kad tas ir pievienots pie strāvas, neapsedziet strāvas adapteri un turiet to attālāk no ķermeņa.

**SVARĪGI!** Šim portam pievienojiet komplektā ietverto strāvas vadu, lai nodrošinātu piezīmjdatoru ar strāvas padevi un uzlādētu akumulatoru.

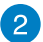

#### **LAN ports**

Šim portam pievienojiet tīkla kabeli, lai izveidoto savienojumu ar lokālo tīklu (LAN).

**PIEZĪME.** Detalizētāku informāciju skatiet šīs rokasgrāmatas nodaļā Pievienošana vadu tīklam.

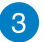

#### **HDMI ports**

Šis ports paredzēts augstas izšķirtspējas multivides interfeisa (HDMI) savienotājam, un HD DVD, Blu-ray un cita aizsargāta satura atskaņošanai tas ir saderīgs ar HDCP.

#### **USB 2.0 ports**

USB 2.0 (universālās seriālās kopnes 2.0) ports ir saderīgs ar USB 2.0 vai USB 1.1 ierīcēm, piemēram, tastatūrām, rādītājierīcēm, zibatmiņas diskdziņiem, ārējiem cietajiem diskiem, skaļruņiem, kamerām un printeriem.

#### **USB 3.0 ports (atlasītiem modeļiem)**

Šie universālās seriālās kopnes 3.0 (USB 3.0) porti ir saderīgi ar ierīcēm, kurām ir vecākas versijas USB 2.0 un USB 1.1. Faktiskais pārraides ātrums atšķiras atkarībā no izmantotā USB porta un ierīces.

#### **Kensington® noslēdzēja ports**

Kensington® noslēdzēja ports ļauj aizsargāt piezīmjdatoru, izmantojot ar Kensington® saderīgus piezīmjdatora drošības produktus.

# <span id="page-20-0"></span>*2. nodaļa. Piezīmjdatora lietošana*

# <span id="page-21-0"></span>**Darba sākšana Uzlādējiet piezīmjdatoru.**

- A. Maiņstrāvas adapteri pievienojiet 100 V~240 V strāvas avotam.
- B. Līdzstrāvas savienotāju pievienojiet piezīmjdatora strāvas (mainstrāvas) ievadei.

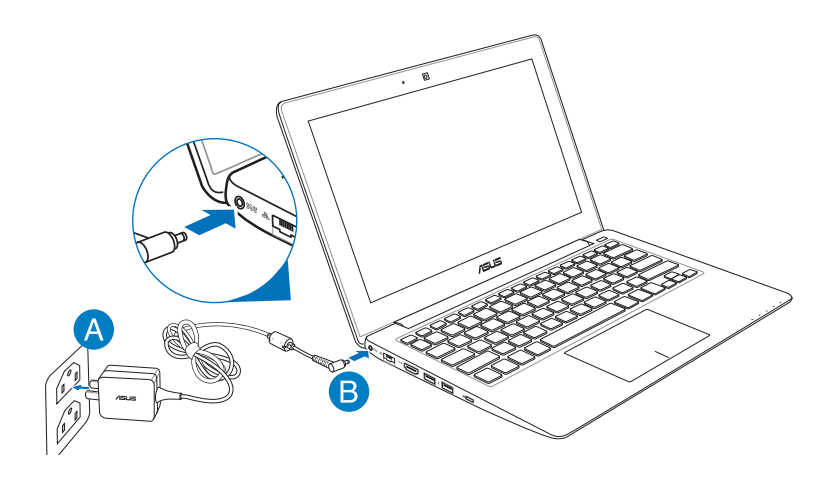

#### **SVARĪGI!**

- Nodrošiniet, ka piezīmjdators pirms pirmās ieslēgšanas ir pievienots strāvas adapterim.
- Izmantojiet tikai piezīmjdatora komplektācijā ietverto strāvas adapteri.
- Izmantojot piezīmjdatoru barošanas adaptera režīmā, kontaktligzdai jāatrodas ierīces tuvumā un jābūt viegli pieejamai.
- Informācija par strāvas vadu.
	- Ieejas spriegums: 100-240 Vac
	- Ieeja frekvence: 50-60 Hz
	- Nominālā izejas strāva: 1,75 A maks. (33 W)
	- Nominālais izejas spriegums: 19 Vdc

# <span id="page-22-0"></span>**Paceliet, lai atvērtu displeja paneli.**

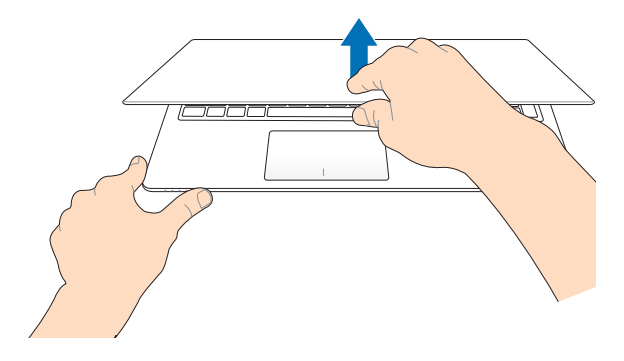

# **Nospiediet barošanas pogu.**

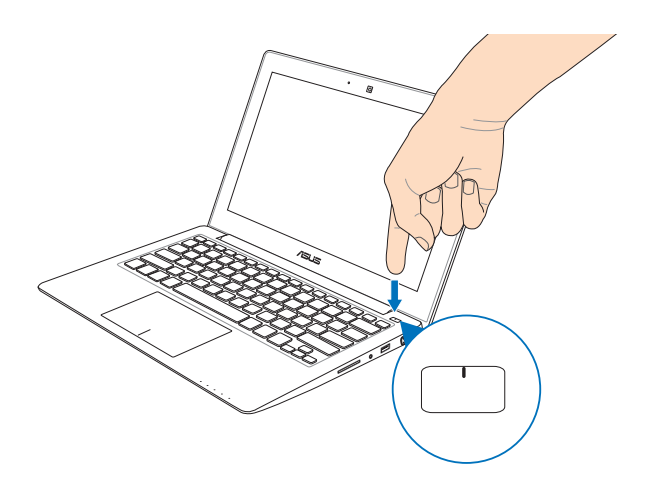

# <span id="page-23-0"></span>**Skārienekrāna (konkrētiem modeļiem) un skārienpaliktņa žesti**

Ar žestiem var palaist programmas un piekļūt piezīmjdatora iestatījumiem. Lietojot žestus skārienekrānam (konkrētiem modeļiem) un skārienpaliktnim, skatiet tālāk redzamos attēlus.

# **Lietojiet šo skārienekrānu (atlasītiem modeļiem)**

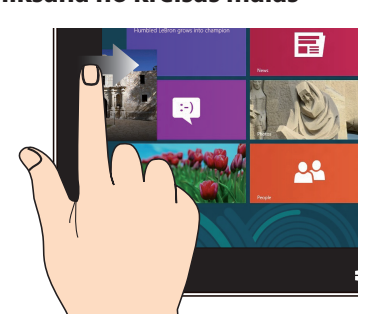

Velciet no kreisās ekrāna malas, lai pārbīdītu darbojošās lietotnes.

#### **Vilkšana no kreisās malas Vilkšana no labās malas**

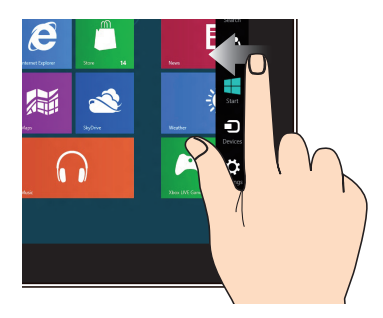

Velciet no labās ekrāna malas, lai palaistu Charm bar (Viedpogu josla).

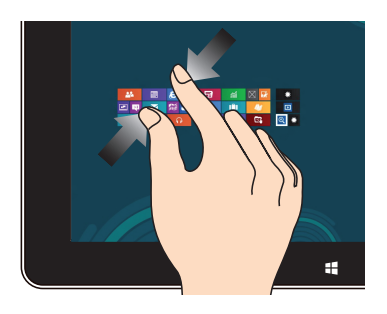

Savietojiet divus pirkstus kopā uz skārienpaneļa.

#### **Tālināšana Tuvināšana**

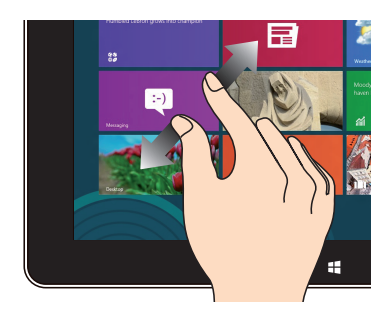

Izpletiet divus pirkstus uz skārienpaneļa.

#### **Vilkšana no augšējās malas Slidināšana ar pirkstu**

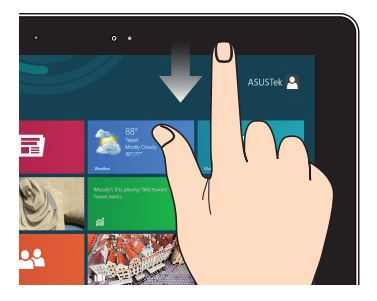

- Sākumekrānā velciet no ekrāna augšējās malas, lai skatītu joslu All Apps (Visas lietotnes).
- Lietotnē, kas darbojas, velciet no labās ekrāna malas, lai skatītu tās izvēlni.

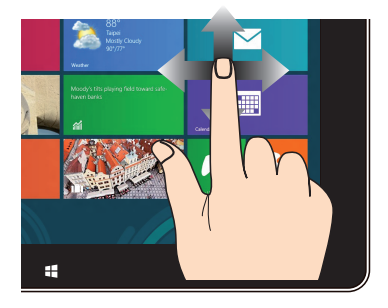

Slidiniet pirkstu, lai ritinātu augšup un lejup, un slidiniet pirkstu, lai grieztu ekrānu pa kreisi un pa labi.

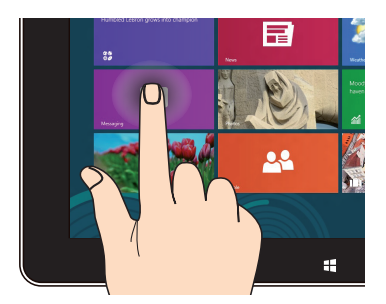

- Lai pārvietotu lietojumprogrammu, pieskarieties lietojumprogrammas elementam, turiet to nospiestu un velciet to uz jaunu atrašanās vietu.
- Lai aizvērtu lietojumprogrammu, pieskarieties darbojošās lietojumprogrammas augšējai malai, turiet to nospiestu un pēc tam velciet to uz ekrāna apakšējo daļu, tādējādi aizverot to.

#### **Pieskaršanās un turēšana Pieskāriens/dubultskāriens**

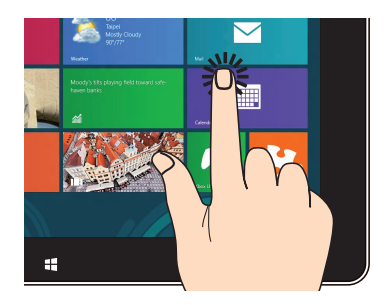

- Pieskarieties lietojumprogrammai, lai to palaistu.
- Darbvirsmas režīmā veiciet dubultskārienu lietojumprogrammai, lai palaistu to.

# <span id="page-25-0"></span>**Skārienpaliktņa lietošana**

### **Rādītāja pārvietošana**

Varat pieskarties jebkurai skārienpaliktņa vietai vai nospiest uz tās, lai aktivizētu rādītāju, pēc tam slidināt pirkstu pa skārienpaliktni, lai pārvietotu rādītāju pa ekrānu.

#### **Slidināšana horizontāli**

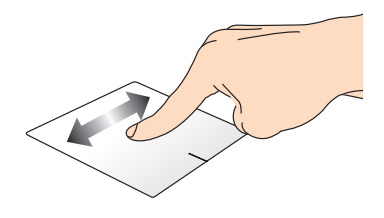

#### **Slidināšana vertikāli**

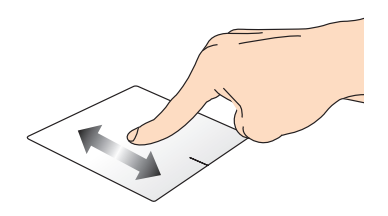

#### **Slidināšana pa diagonāli**

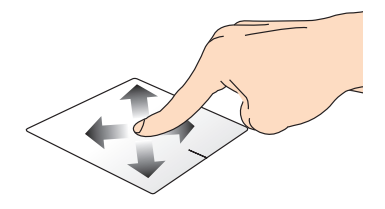

### **Viena pirksta žesti**

#### **Pieskāriens/dubultskāriens**

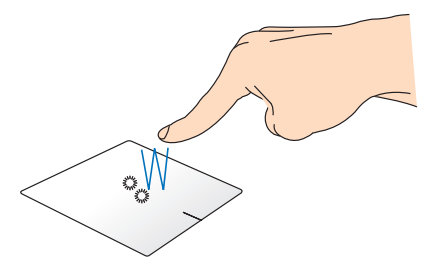

- Sākumekrānā pieskarieties lietotnei, lai to palaistu.
- Darbvirsmas režīmā veiciet dubultskārienu vienumam, lai palaistu to.

#### **Kreisās pogas klikšķis Labās pogas klikšķis**

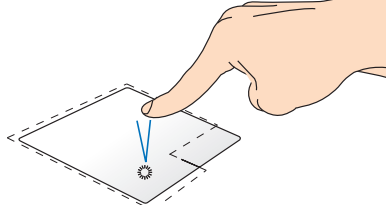

- Sākumekrānā pieskarieties lietotnei, lai to palaistu.
- Darbvirsmas režīmā veiciet dubultklikšķi uz lietojumprogrammas, lai palaistu to.

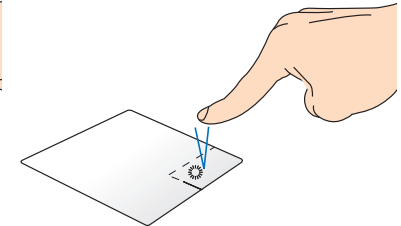

- Sākumekrānā pieskarieties lietotnei, lai to atlasītu un palaistu iestatījumu joslu. Lai palaistu joslu **All Apps (Visas lietotnes)**, varat arī nospiest pogu.
- Darbvirsmas režīmā nospiediet šo pogu, lai atvērtu labā klikšķa izvēlni.

**PIEZĪME.** Apgabali punktotajā līnijā norāda peles kreisās pogas atrašanās vietu un peles labās pogas atrašanās vietu uz skārienpaliktņa.

#### **Vilkšana un nomešana**

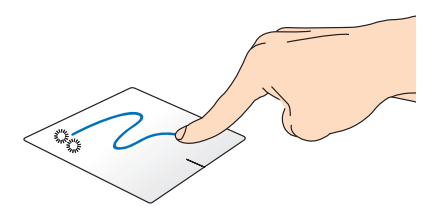

Veiciet dubultskārienu šim vienumam, pēc tam slidiniet to pašu pirkstu, nepaceļot to no skārienpaliktņa. Lai nomestu vienumu tā jaunajā atrašanās vietā, paceliet pirkstu no skārienpaliktna.

#### **Vilkšana no augšējās malas**

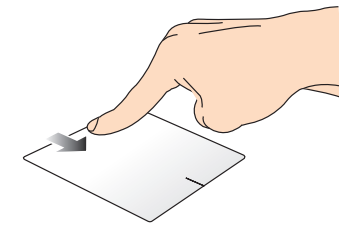

- Sākumekrānā velciet no augšējās malas, lai palaistu joslu **All apps (Visas lietotnes).**
- Lietotnē, kas darbojas, velciet no labās malas, lai skatītu tās izvēlni.

#### **Vilkšana no kreisās malas Vilkšana no labās malas**

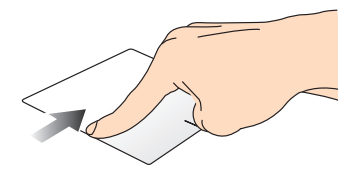

Velciet no kreisās malas, lai pārbīdītu darbojošās lietotnes.

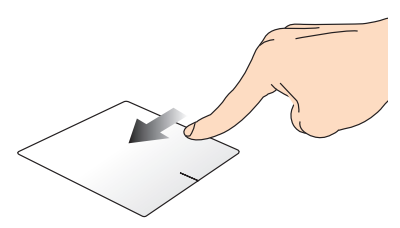

Velciet no labās malas, lai palaistu **Charm bar**.

### **Divu pirkstu žesti**

#### **Pieskāriens Pagriešana**

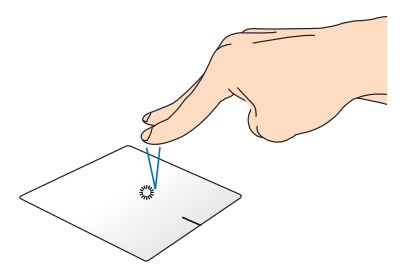

Pieskarieties skārienpaliktnim ar diviem pirkstiem, lai simulētu labā operētājsistēmas Windows® klikšķa funkciju.

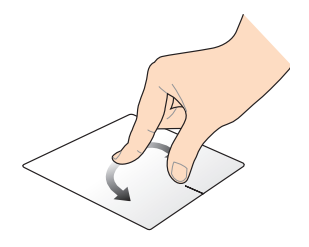

Lai grieztu attēlu fotoattēlu skatītājā, novietojiet divus pirkstus uz skārienpaliktna, pēc tam grieziet pirkstu pulkstenrādītāju kustības virzienā vai pretēji, līdz attēls kļūst nekustīgs.

#### **Ritināšana ar diviem pirkstiem (augšup/lejup)**

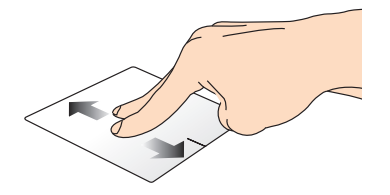

#### **Ritināšana ar diviem pirkstiem (pa kreisi/pa labi)**

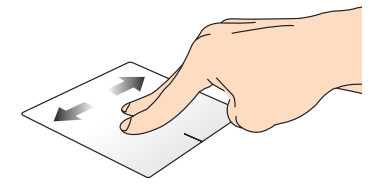

Slidiniet divus pirkstus, lai ritinātu Slidiniet divus pirkstus, lai augšup vai lejup.

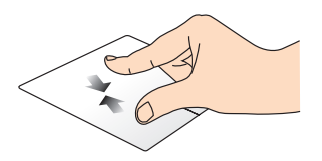

Savietojiet divus pirkstus kopā uz Izpletiet divus pirkstus uz skārienpaliktņa.

ritinātu pa kreisi vai pa labi.

#### **Tālināšana Tuvināšana**

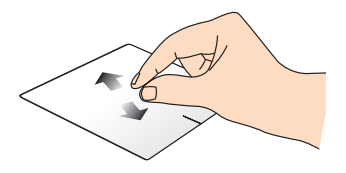

skārienpaliktņa.

**Vilkšana un nomešana**

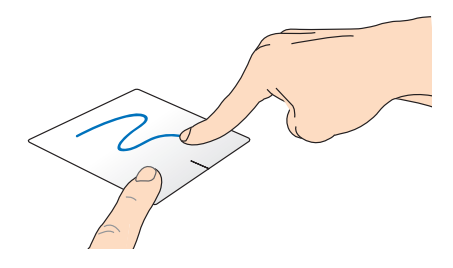

Atlasiet vienumu, pēc tam nospiediet kreisā klikšķa pogu un turiet to nospiestu. Izmantojot citu pirkstu, slidiniet lejup pa skārienpaliktni, lai vilktu un nomestu vienumu jaunā atrašanās vietā.

# <span id="page-30-0"></span>**Tastatūras lietošana**

# **Funkciju taustiņi**

Ar piezīmjdatora tastatūras funkciju taustiņiem var aktivizēt tālāk aprakstītās komandas.

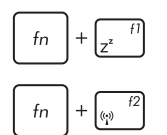

Pārslēdz piezīmjdatoru uz **Sleep mode (Miega režīmā)**.

Ieslēdz vai izslēdz **Airplane mode (Lidojuma režīms)**

> **PIEZĪME.** Kad iespējots **Airplane mode (Lidojuma režīms)**, tiek atspējoti savienojumi ar visiem bezvadu tīkliem.

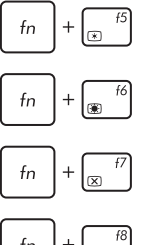

Samazina ekrāna spilgtumu

Palielina ekrāna spilgtumu

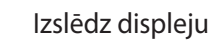

Aktivizē otro ekrānu

**PIEZĪME.** Nodrošiniet, ka piezīmjdatoram pievienots otrais ekrāns.

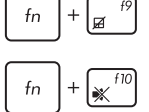

Iespējo vai atspējo skārienpaliktni.

- 
- Ieslēdz vai izslēdz skaļruni.

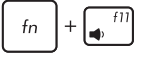

fn

 $\sqrt{12}$ 

Samazina skaļruņu skaļumu.

Palielina skalrunu skalumu.

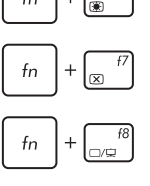

# <span id="page-31-0"></span>**ASUS lietotņu funkciju taustiņi**

Piezīmjdatora komplektācijā ietilpst arī īpašs funkciju taustiņu kopums, kuras var izmantot ASUS lietotnu palaišanai.

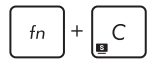

**Pārslēdz lietojumprogrammu ASUS Splendid Video Enhancement Technology**, lai pārslēgtos starp šiem displeja krāsu uzlabošanas režīmiem. Gamma Correction (Gammas korekcija), Vivid Mode (Spilgtais režīms), Theater Mode (Teātra režīms), Soft Mode (Mīkstais režīms), My Profile (Mans profils) un Normal (Normāls).

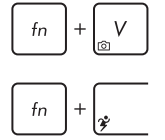

**Palaiž lietojumprogrammu ASUS Life Frame**

**Palaiž lietojumprogrammu ASUS Power4Gear Hybrid**

# **Windows® 8 taustiņi (atlasītiem modeļiem)**

Uz piezīmjdatora tastatūras ir divi īpašie Windows® taustiņi, kurus var izmantot, kā aprakstīts tālāk.

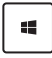

Nospiediet šo taustiņu, lai atgrieztos Sākumekrānā. Ja Sākumekrāns jau ir atvērts, nospiediet šo taustiņu, lai atgrieztos iepriekšējā atvērtajā lietojumprogrammā.

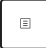

Nospiediet šo taustiņu, lai simulētu labā klikšķa funkciju.

# <span id="page-32-0"></span>*3. nodaļa. Darbs ar operētājsistēmu Windows® 8*

# <span id="page-33-0"></span>**Pirmā startēšanas reize**

Startējot datoru pirmo reizi, tiek rādīta vairāku ekrānu sērija, lai norādītu, kā konfigurēt operētājsistēmas Windows® 8 pamatiestatījumus.

Lai startētu piezīmjdatoru pirmo reizi, rīkojieties, kā aprakstīts tālāk.

- 1. Nospiediet piezīmjdatora barošanas pogu. Uzgaidiet dažas minūtes, līdz tiek parādīts iestatīšanas ekrāns.
- 2. Iestatījumu ekrānā izvēlieties piezīmjdatora izmantošanas valodu.
- 3. Rūpīgi izlasiet licences nosacījumus. Atzīmējiet **I accept the license terms for using Windows (Es apstiprinu operētājsistēmas Windows licences nosacījumus)** un pēc tam noklikšķiniet uz **Accept (Apstiprināt).**
- 4. Lai konfigurētu tālāk minētos pamatvienumus, izpildiet nākamajā ekrānā redzamos norādījumus.
	- Saglabājiet savu datoru drošu
	- Personalizēšana
	- Bezvadu tīkls
	- Iestatījumi
	- Pierakstieties datorā
- 5. Pēc pamatvienumu konfigurēšanas tiek parādīta Windows®8 apmācība. Skatiet šo, lai uzzinātu vairāk par operētājsistēmas Windows®8 funkcionalitāti.

# **Windows® 8 bloķēšanas ekrāns**

Windows®8 bloķēšanas ekrāns var tikt parādīts, kad piezīmjdatorā tiek palaista operētājsistēma Windows®8. Lai turpinātu, pieskarieties bloķēšanas ekrānam vai nospiediet jebkuru piezīmjdatora tastatūras taustiņu.

# <span id="page-34-0"></span>**Windows® lietotāja interfeiss**

Operētājsistēmai Windows® 8 ir elementu lietotāja interfeiss, ar kura palīdzību varat sākumekrānā viegli kārtot Windows® lietotnes un piekļūt tām. Tajā ir ietvertas arī tālāk minētās funkcijas, kuras varat izmantot darbā par piezīmjdatoru.

# **Sākumekrāns**

Sākumekrāns tiek atvērts pēc pierakstīšanās lietotāja kontā. Tas palīdz vienā vietā organizēt visas nepieciešamās programmas un lietojumprogrammas.

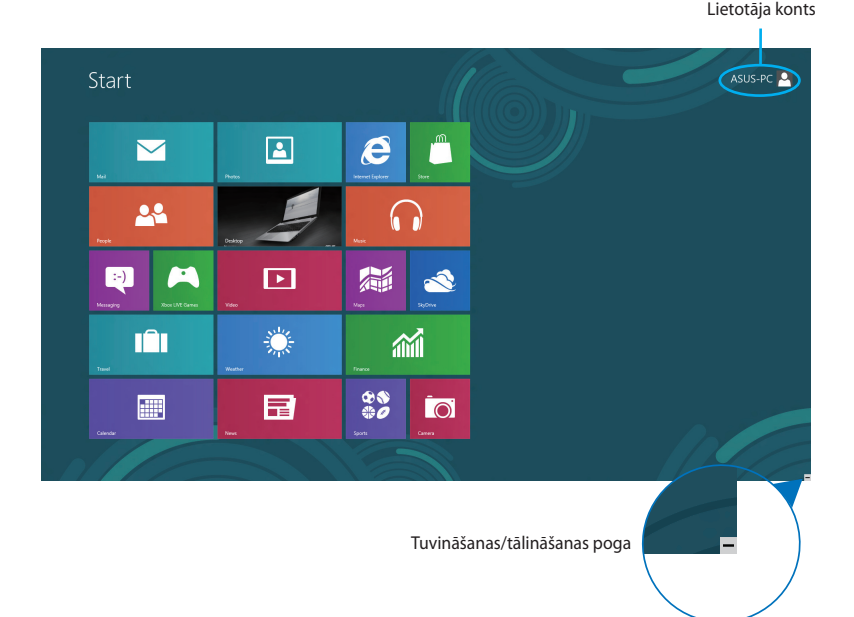

# **Windows® lietojumprogrammas**

Šīs ir lietotnes, kas piespraustas sākumekrānam, un vieglākai piekļuvei tiek rādītas elementu formātā.

**PIEZĪME.** Dažām lietojumprogrammām nepieciešams pierakstīties Microsoft kontā, pirms tās tiek pilnībā palaistas.

# <span id="page-35-0"></span>**Karstvietas**

Ekrāna karstvietas ļauj palaist programmas un piekļūt piezīmjdatora iestatījumiem. Šo karstvietu funkcijas var aktivizēt, izmantojot skārienpaliktni.

#### **Palaistas lietojumprogrammas karstvietas**

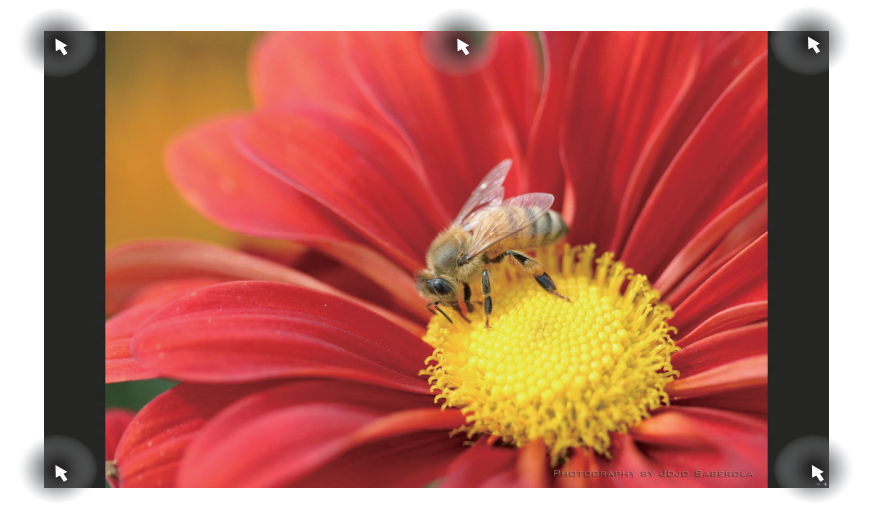

### **Sākumekrāna karstvietas**

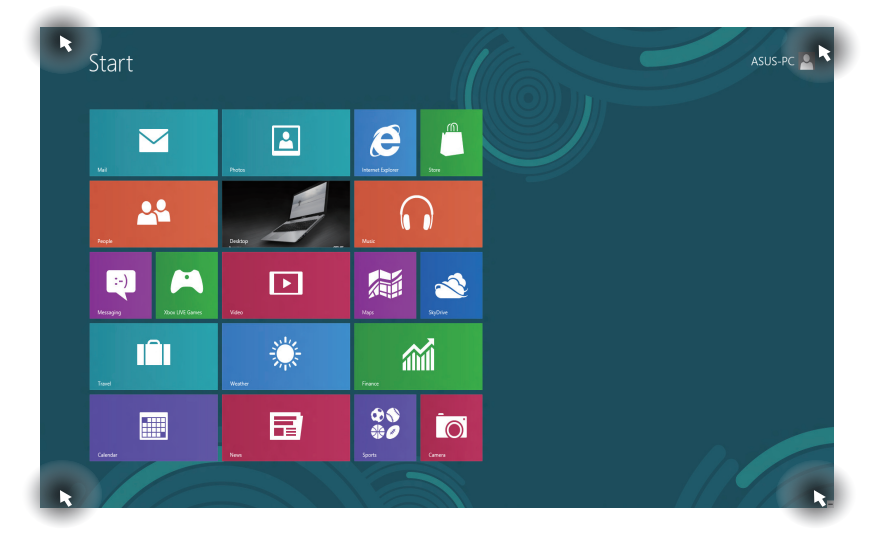
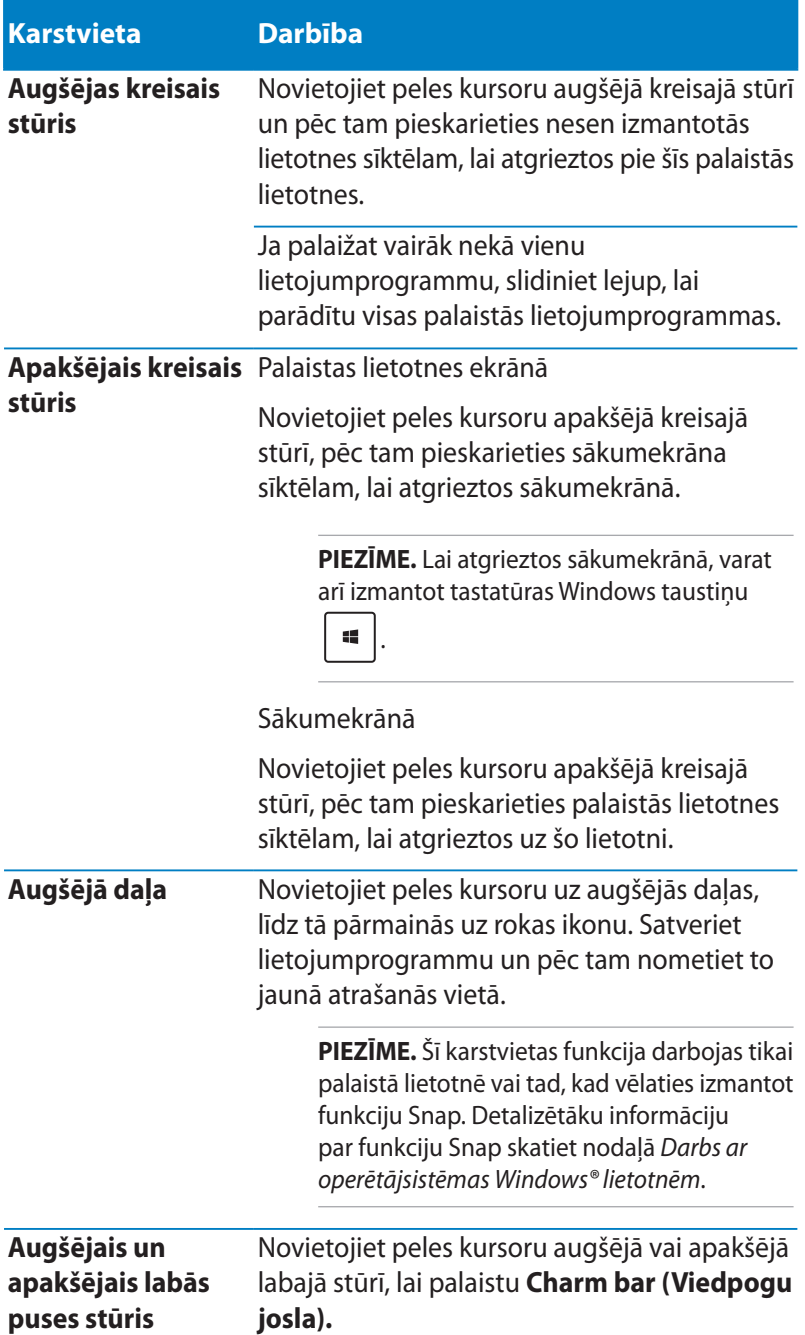

### **Darbs ar Windows® lietojumprogrammām**

Izmantojiet piezīmjdatora , skārienekrānu, skārienpaliktni un tastatūru, lai palaistu, pielāgotu un aizvērtu lietojumprogrammas.

### **Lietojumprogrammu palaišana**

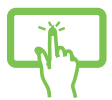

(atlasītiem modeļiem) Pieskarieties lietojumprogrammai, lai to palaistu.

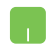

Novietojiet peles kursoru uz lietojumprogrammas, pēc tam veiciet peles kreisās pogas klikški vai vienreiz pieskarieties, lai palaistu to.

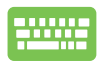

Divreiz nospiediet taustiņu  $\left| \frac{\partial f}{\partial x} \right|$ , pēc tam izmantojiet

bulttaustiņus, lai pārlūkotu lietotnes. Nospiediet taustiņu

 $enter_1$ , lai palaistu lietotni**.**

### **Lietotņu pielāgošana**

Varat pārvietot, mērogot vai atspraust lietotnes no sākumekrāna, izpildot tālāk norādītās darbības.

#### **Lietotņu pārvietošana**

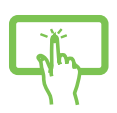

(atlasītiem modeliem) Pieskarieties lietotnes elementam un turiet to nospiestu, pēc tam velciet to uz jaunu vietu.

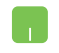

Veiciet dubultskārienu lietotnei un pēc tam velciet un nometiet to jaunā atrašanās vietā.

#### **Lietotņu izmēra maiņa**

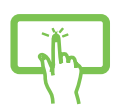

(atlasītiem modeliem)

- 1. Slidiniet lejup lietojumprogrammas elementu, lai atlasītu un palaistu iestatījumu joslu.
- 2. Pieskarieties  $\bigcirc$ , lai samazinātu,

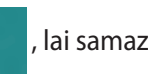

vai pieskarieties  $\bigcirc$  , lai palielinātu

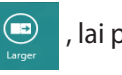

lietojumprogrammas elementu.

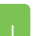

Veiciet peles labās pogas klikšķi uz lietotnes, lai aktivizētu

tās iestatījumu joslu, un pēc tam pieskarieties

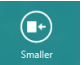

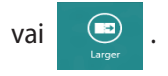

### **Lietotņu atspraušana**

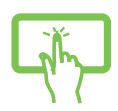

(atlasītiem modeļiem)

- 1. Slidiniet lejup lietojumprogrammas elementu, lai atlasītu un palaistu iestatījumu joslu.
- 2. Pieskarieties  $\otimes$ , lai atspraustu

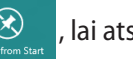

lietojumprogrammu.

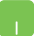

Veiciet peles labās pogas klikšķi uz lietotnes, lai aktivizētu

tās iestatījumu joslu, un pēc tam pieskarieties .

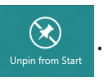

### **Lietojumprogrammu aizvēršana**

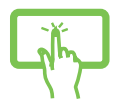

(atlasītiem modeļiem) Pieskarieties darbojošās lietojumprogrammas augšējai malai, turiet to nospiestu un pēc tam velciet to uz ekrāna apakšējo daļu, tādējādi aizverot to.

- 1. Novietojiet peles kursoru palaistās lietojumprogrammas augšējā daļā, pēc tam uzgaidiet, līdz kursors mainās uz rokas ikonu.
- 2. Satveriet un pēc tam nometiet lietojumprogrammu ekrāna apakšdaļā, lai aizvērtu to.

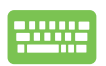

Palaistās lietojumprogrammas ekrānā nospiediet taustiņu

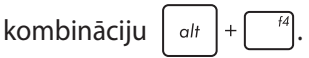

### **Piekļuve lietotņu ekrānam**

Sāņus no sākumekrānam piespraustajām lietotnēm, ekrānā **Apps (Lietotnes)** varat arī atvērt citas lietotnes.

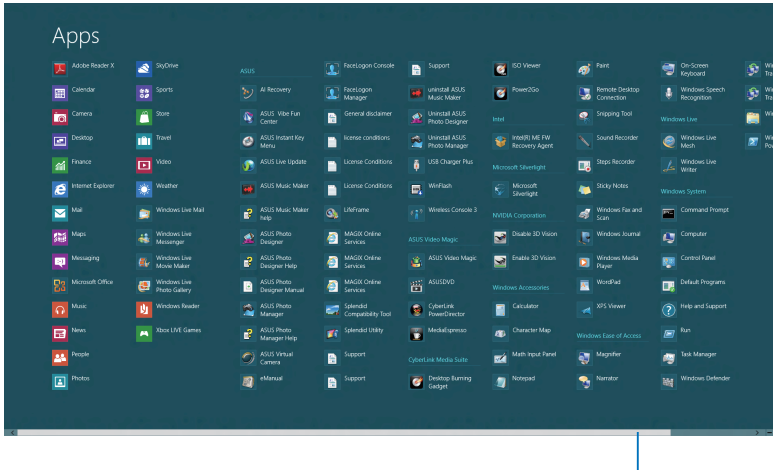

Horizontālā ritināšanas josla

### **Lietotņu ekrāna palaišana**

Izmantojot piezīmjdatora skārienekrānu, skārienpaliktni vai tastatūru, palaidiet lietotnu ekrānu.

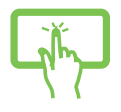

(atlasītiem modeļiem)

- 1. Velciet no ekrāna augšējās vai apakšējās malas, lai palaistu joslu **All apps (Visas lietotnes)**.
- 

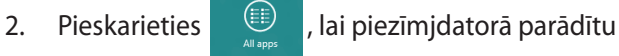

visas instalētās lietojumprogrammas.

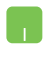

Velciet no augšējās malas, lai palaistu joslu **All Apps (Visas lietotnes).**

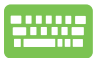

Sākumekrānā nospiediet  $\|\cdot\|$  =  $\| \cdot \|$  z  $\|$ , lai atlasītu ikonu

**All Apps (Visas lietotnes) Deve** pēc tam nospiediet

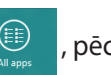

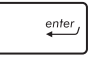

.

### **Vairāk lietotņu piespraušana sākumekrānam**

Izmantojot skārienekrānu vai skārienpaliktni, sākumekrānam varat piespraust vairāk lietotnu.

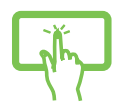

(atlasītiem modeļiem)

1. Ekrānā Apps (Lietotnes) slidiniet lejup lietojumprogrammu, lai atlasītu un palaistu iestatījumu joslu.

2. Pieskarieties  $\bigotimes_{P_{in\text{to Sant}}}$ , lai izvēlēto

lietojumprogrammu piespraustu sākumekrānam.

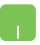

1. Novietojiet peles kursoru uz lietojumprogrammas, kuru vēlaties pievienot sākumekrānam.

2. Veiciet peles labās pogas klikšķi uz lietojumprogrammas, lai aktivizētu tās iestatījumus.

3. Pieskarieties ikonai  $\boxed{\bigcirc_{p_{\text{int of a}}}}$ 

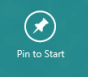

### **Charm bar**

Charm bar ir rīkjosla, kuru var atvērt ekrāna labajā pusē. Tas sastāv no vairākiem rīkiem, ar kuru palīdzību varat kopīgot lietojumprogrammas un ātri piekļūt piezīmjdatora iestatījumu pielāgošanai.

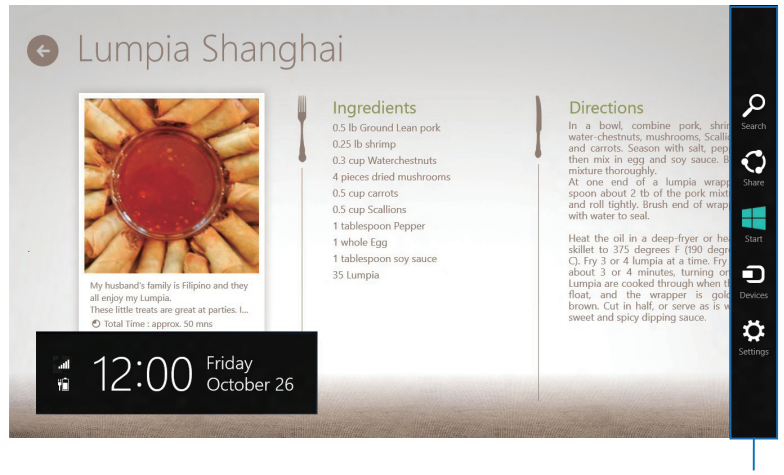

Charm bar

### **Charm bar palaišana**

**PIEZĪME.** Kad Charm bar (Viedpogu josla) tiek izsaukta, tā sākotnēji tiek parādīta kā baltu ikonu kopa. Iepriekš redzamajā attēlā parādīts, kā izskatās aktivizēta Charm bar (Viedpogu josla).

Izmantojiet piezīmjdatora skārienekrānu, skārienpaliktni un tastatūru, lai palaistu Charm bar (Viedpogu josla).

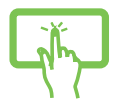

(atlasītiem modeļiem) Velciet no labās ekrāna malas, lai palaistu **Charm bar (Viedpogu josla)**.

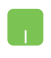

Pārvietojiet peles kursoru uz ekrāna augšējo labo vai kreiso stūri.

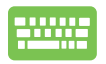

Nospiediet taustiņu kombināciju  $\|\cdot\|_{\infty}$ C

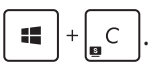

#### **Charm bar saturs**

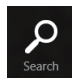

#### **Search (Meklēt)**

Ar šo rīku varat pārlūkot piezīmjdatora failus, lietojumprogrammas vai programmas.

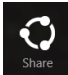

#### **Share (Kopīgot)**

Ar šo rīku varat kopīgot lietojumprogrammas, izmantojot sociālos tīklus vai e-pastu.

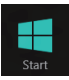

#### **Start (Sākt)**

Šis rīks atgriež atpakaļ uz sākumekrānu. Sākumekrānā varat arī izmantot šo rīku, lai atgrieztos atpakaļ uz pēdējo atvērto lietojumprogrammu.

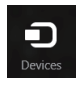

#### **Devices (Ierīces)**

Ar šo rīku varat piekļūt un kopīgot failus ar ierīcēm, kas pievienotas piezīmjdatoram, piemēram, ārējo displeju vai printeri.

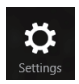

#### **Settings (Iestatījumi)**

Ar šo rīku varat piekļūt piezīmjdatora iestatījumiem.

### **Funkcija Snap**

Ar funkciju Snap divas lietojumprogrammas tiek rādītas līdzās, tādējādi varat darboties un pārslēgties starp šīm lietojumprogrammām.

**SVARĪGI!** Pirms funkcijas Snap izmantošanas nodrošiniet, ka piezīmjdatora ekrāna izšķirtspēja ir iestatīta uz 1366 x 768 pikseļiem vai vairāk.

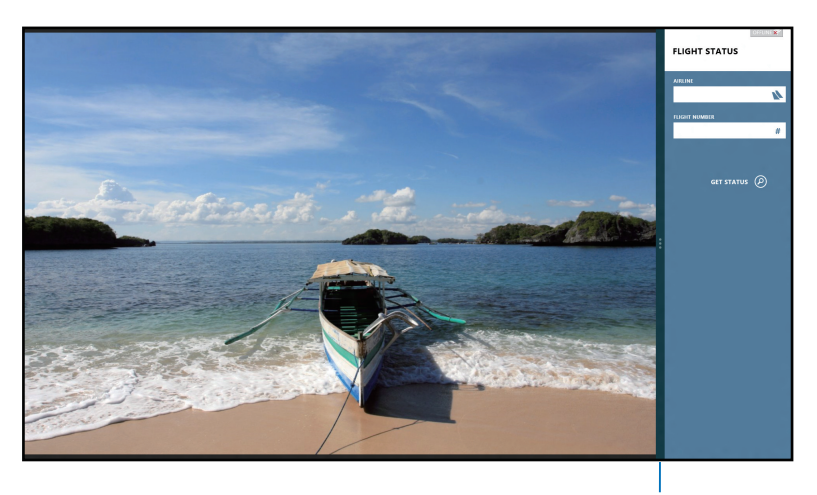

Funkcijas Snap josla

### **Funkcijas Snap (Fiksēt) izmantošana**

Izmantojiet piezīmjdatora skārienekrānu, skārienpaliktni un tastatūru, lai palaistu un izmantotu funkcija Snap.

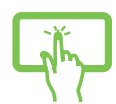

(atlasītiem modeļiem)

- 1. Palaidiet lietojumprogrammu, kuru vēlaties fiksēt.
- 2. Pieskarieties lietojumprogrammas pašai augšējai daļai, turiet to nospiestu un velciet to uz ekrāna kreiso vai labo malu, kamēr tiek parādīta fiksēšanas josla.
- 3. Palaidiet citu lietojumprogrammu.
- 
- 1. Palaidiet lietojumprogrammu, kuru vēlaties fiksēt.
- 2. Novietojiet peles kursoru ekrāna augšējā daļā.
- 3. Līdzko kursors nomainās uz rokas ikonu, satveriet un nometiet lietojumprogrammu displeja paneļa labajā vai kreisajā pusē.
- 4. Palaidiet citu lietojumprogrammu.
- 
- 1. Palaidiet lietojumprogrammu, kuru vēlaties fiksēt.
- 2. Nospiediet  $\|\cdot\|$
- 3. Palaidiet citu lietojumprogrammu.
- 4. Lai pārslēgtos starp lietojumprogrammām, nospiediet  $\vert \cdot \vert$  +

### **Citas tastatūras saīsnes**

Izmantojot tastatūru, varat arī izmantot tālāk norādītās saīsnes, lai palaistu lietojumprogrammas un pārvietotos pa operētājsistēmu Windows®8.

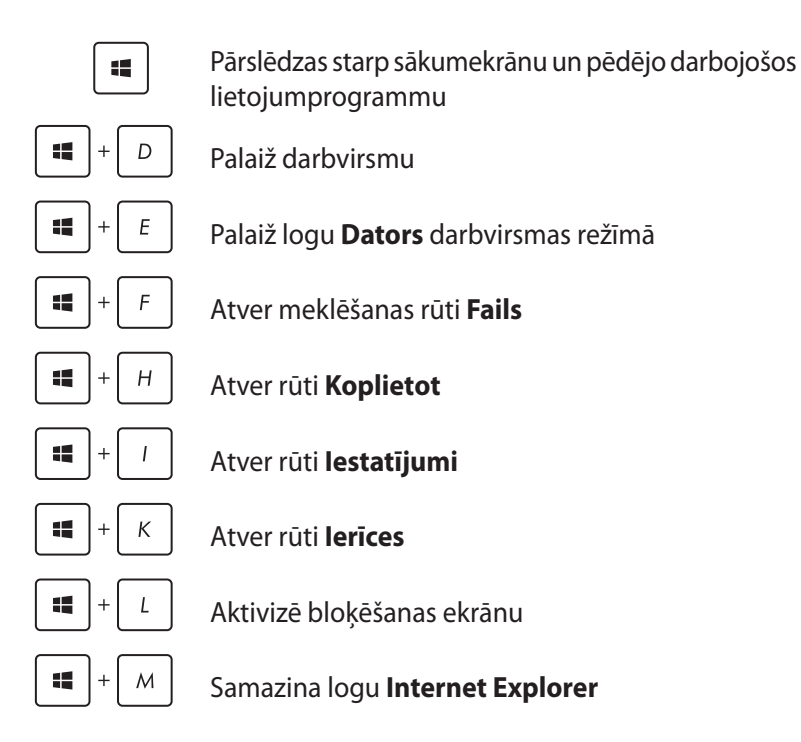

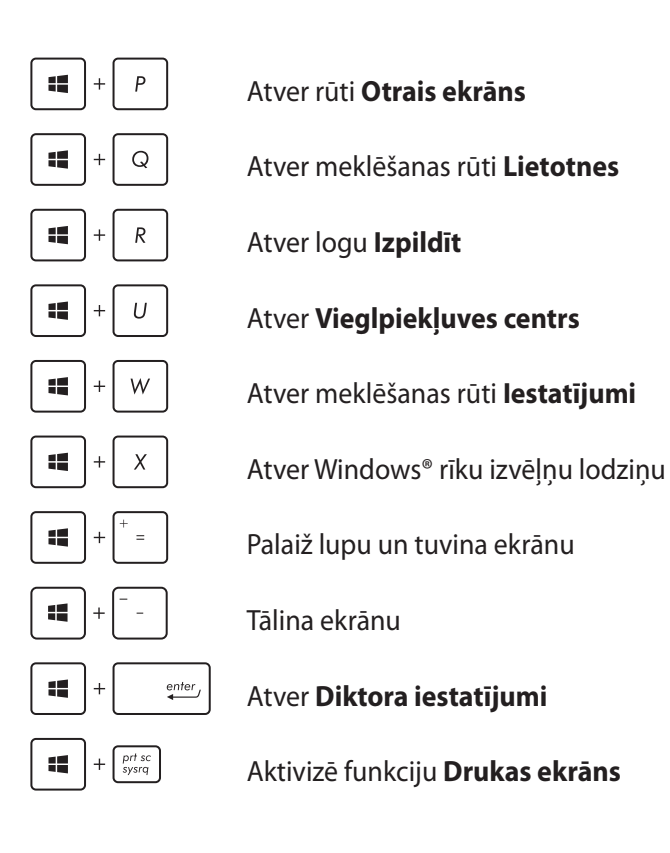

### **Savienojumu izveide ar bezvadu tīkliem**

### **Wi-Fi**

Izmantojot piezīmjdatora Wi-Fi savienojumu, piekļūstiet e-pasta zinojumiem, pārlūkojiet internetu un kopīgojiet lietojumprogrammas sociālo tīklu vietnēs.

**SVARĪGI!** Lai piezīmjdatorā iespējotu Wi-Fi funkciju, nodrošiniet, ka **Airplane mode (Lidojuma režīms)** ir izslēgts. Detalizētāku informāciju skatiet rokasgrāmatas sadaļā *Lidojuma režīms*.

### **Wi-Fi iespējošana**

Piezīmjdatora Wi-Fi var aktivizēt, izpildot tālāk norādītās darbības.

- 1. Aktivizējiet **Charm bar** .
- 2. Pieskarieties  $\mathbf{Q}$  un pieskarieties ...

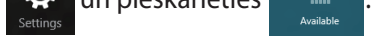

3. Pieejamo Wi-Fi savienojumu sarakstā atlasiet piekļuves punktu.

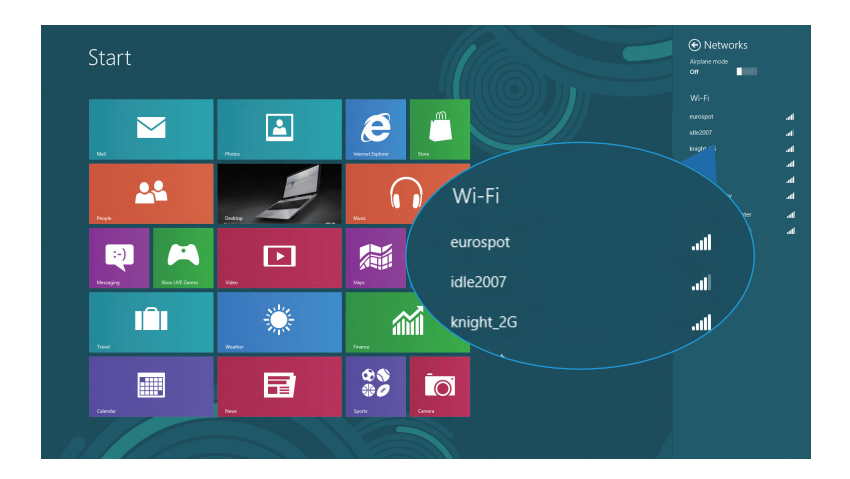

4. Pieskarieties **Connect (Savienot)**, lai izveidotu savienojumu ar tīklu**.** 

> **PIEZĪME.** Iespējams, tiks vaicāts ievadīt Wi-Fi savienojuma aktivizēšanas drošības atslēgu.

5. Ja vēlaties iespējot koplietošanu starp piezīmjdatoru un citu bezvadu tīklu iespējotu sistēmu, pieskarieties **Yes, turn on sharing and connect to devices (Jā, ieslēdziet koplietošanu un savienojiet ierīces).** Ja nevēlaties iespējot koplietošanas funkciju, pieskarieties **No, don't turn on sharing or connect to devices (Nē, neieslēgt koplietošanu un neveidot savienojumu ar ierīci).**

### **Bluetooth**

Izmantojiet Bluetooth, lai atvieglotu bezvadu datu pārsūtīšanu ar citām Bluetooth iespējotām ierīcēm.

**SVARĪGI!** Lai piezīmjdatorā iespējotu Bluetooth funkciju nodrošiniet, ka **Airplane mode (Lidojuma režīms)** ir izslēgts. Detalizētāku informāciju skatiet rokasgrāmatas sadaļā *Lidojuma režīms*.

### **Savienošana pārī ar citu Bluetooth iespējotu ierīci**

Lai iespējotu datu pārsūtīšanu, piezīmjdatoru nepieciešams savienot pārī ar citu Bluetooth iespējotu ierīci. Lai to paveiktu, izmantojiet skārienpaliktni, kā parādīts:

- 1. Aktivizējiet **Charm bar** .
- 

2. Pieskarieties , pēc tam pieskarieties **Change PC Settings** 

#### **(Mainīt datora iestatījumus).**

3. Lai meklētu Bluetooth iespējotas ierīces, izvēlnē **PC Settings (Datora iestatījumi)** atlasiet **Devices (Ierīces)**, pēc tam pieskarieties **Add a Device (Pievienot ierīci).**

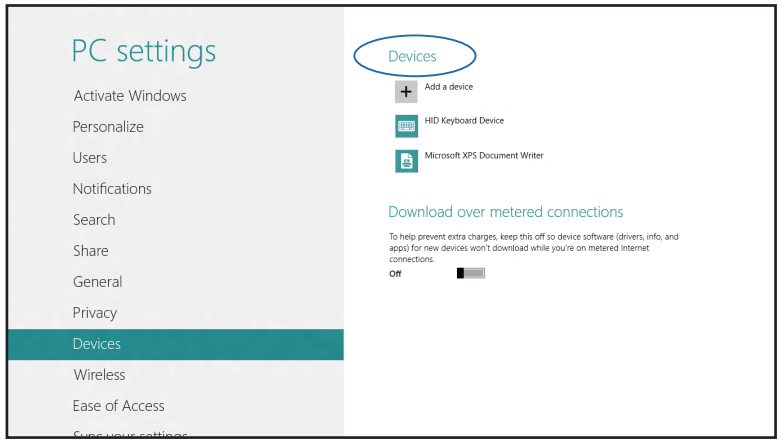

4. Sarakstā atlasiet ierīci. Piezīmjdatora ieejas kodu salīdziniet ar izvēlētās ierīces sūtīto ieejas kodu. Ja tas ir tāds pats, pieskarieties **Yes (Jā)**, lai pilnībā savienotu pārī piezīmjdatoru ar ierīci.

**PIEZĪME.** Dažām Bluetooth iespējotām ierīcēm jums var tikt vaicāts ievadīt jūsu piezīmjdatora ieejas kodu.

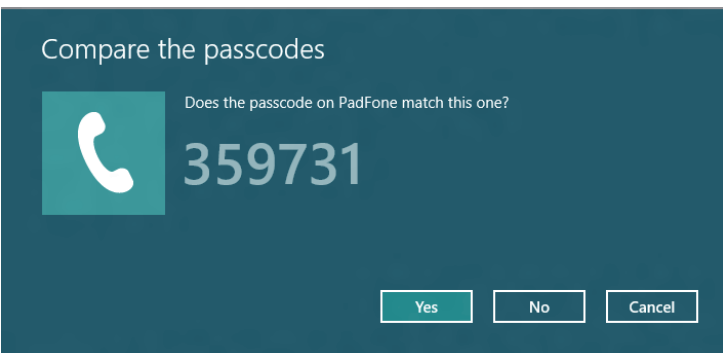

### **Airplane mode (Lidojuma režīms)**

**Airplane mode (Lidojuma režīms)** atspējo bezvadu savienojumus, ļaujot piezīmjdatoru droši izmantot lidojuma laikā.

### **Lidojuma režīma ieslēgšana**

- 
- 1. Aktivizējiet **Charm bar** .

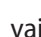

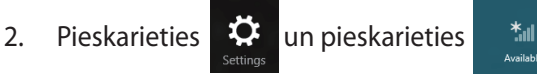

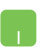

3. Pārvietojiet slīdni pa labi, lai ieslēgtu Airplane mode (Lidojuma režīms).

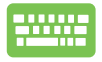

Nospiediet *.*

### **Lidojuma režīma izslēgšana**

- 
- 1. Aktivizējiet **Charm bar** .

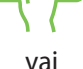

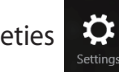

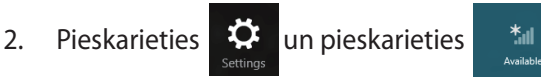

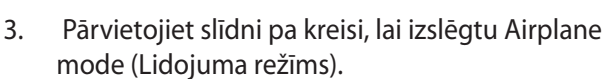

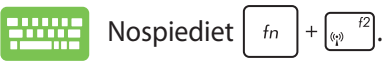

**PIEZĪME.** Sazinieties ar lidostas pakalpojumu sniedzēju, lai uzzinātu par saistītajiem pakalpojumiem lidojuma laikā, kurus drīkst izmantot, un ierobežojumiem, kas jāievēro, lidojuma laikā izmantojot piezīmjdatoru.

### **Savienojumu izveide ar vadu tīkliem**

Izmantojot piezīmjdatora LAN portu, varat arī izveidot savienojumu ar vadu tīklu, piemēram, lokālajiem tīkliem un platjoslas interneta savienojumu.

**PIEZĪME.** Lai iegūtu detalizētu informāciju par interneta savienojuma iestatīšanu, sazinieties ar savu interneta pakalpojumu sniedzēju vai tīkla administratoru.

Lai konfigurētu iestatījumus, skatiet tālāk norādīto informāciju.

**SVARĪGI!** Pirms veicat tālāk aprakstītās darbības, nodrošiniet, ka tīkla kabelis ir pievienots starp piezīmjdatora LAN portu un lokālo tīklu.

### **Dinamiska IP/PPPoE tīkla savienojuma konfigurēšana**

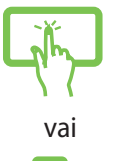

- 1. Atveriet **Desktop (Darbvirsma)**.
- 2. Operētājsistēmas Windows® uzdevumjoslā veiciet peles labās pogas klikšķi uz ikonas | fill , pēc tam

- pieskarieties **Open Network and Sharing Center (Atvērt tīkla un koplietošanas centru)**.
- 3. Logā Network and Sharing Center (Tīkla un koplietošanas centrs) pieskarieties **Change adapter settings (Mainīt adaptera iestatījumus)**.
- 4. Veiciet peles labās pogas klikšķi uz LAN un atlasiet **Properties (Rekvizīti)**.

5. Pieskarieties **Internet Protocol Version 4(TCP/IPv4) (Interneta protokola versija 4(TCP/IPv4))**, pēc tam pieskarieties **Properties (Rekvizīti).**

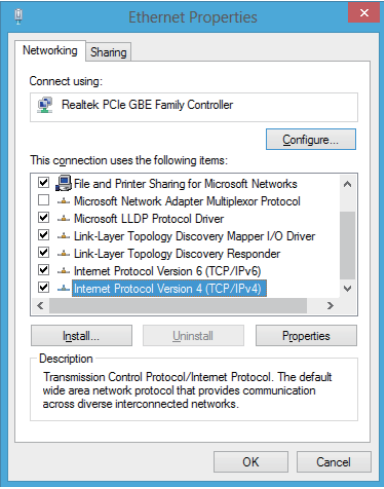

6. Pieskarieties **Obtain an IP address automatically (Automātiski iegūt IP adresi)**, pēc tam pieskarieties **OK (Labi).**

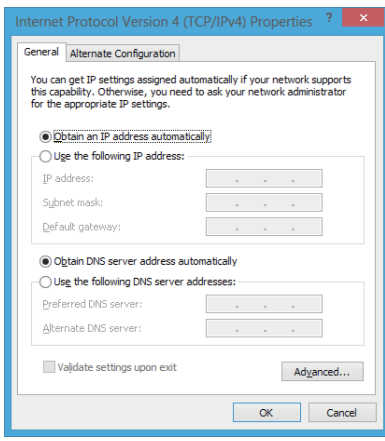

**PIEZĪME.** Ja izmantojat PPPoE savienojumu, turpiniet ar nākamajām darbībām.

7. Atgriezieties logā **Network and Sharing Center (Tīkla un koplietošanas centrs)**, pēc tam pieskarieties **Setup a new connection or network (Iestatīt jaunu savienojumu vai tīklu).**

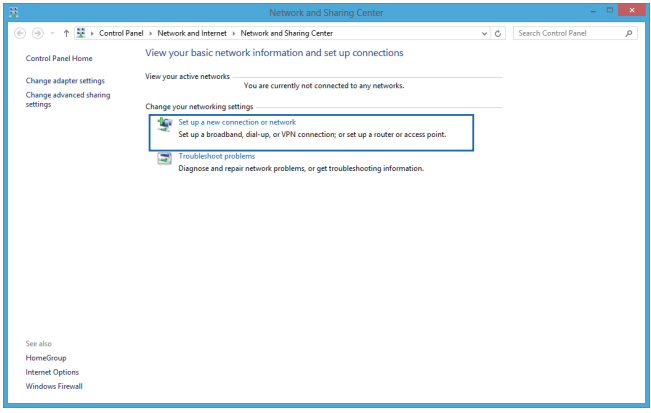

8. Atlasiet **Connect to the Internet (Izveidot savienojumu ar internetu)**, pēc tam pieskarieties **Next (Tālāk).**

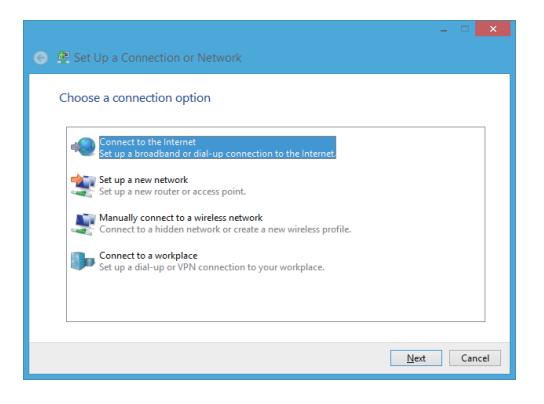

9. Pieskarieties **Broadband (PPPoE) (Platjoslas (PPPoE)).**

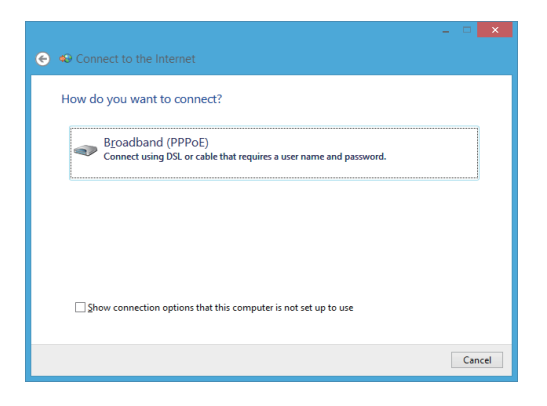

- 10. Ievadiet savu lietotājvārdu, paroli un savienojuma nosaukumu, pēc tam pieskarieties **Connect (Savienot).**
- 11. Pieskarieties **Close (Aizvērt)**, lai pabeigtu konfigurāciju.
- 12. Uzdevumjoslā pieskarieties **All**, pēc tam ieskarieties tikko izveidotajam savienojumam.
- 13. Lai sāktu interneta savienojumu, ievadiet savu lietotājvārdu un paroli, pēc tam pieskarieties **Connect (Savienot).**

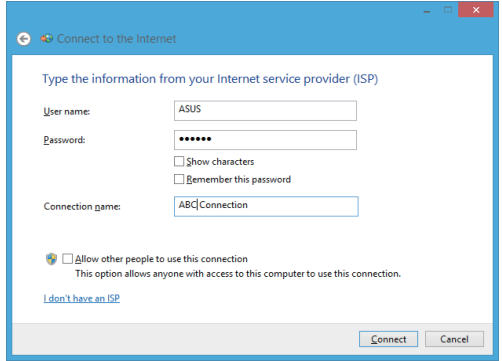

### **Statiskas IP tīkla savienojuma konfigurēšana**

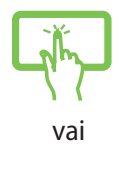

- 1. Izpildiet sadaļas *Dinamiska IP/PPPoE tīkla savienojuma konfigurēšana no 1. līdz 5. darbībai.*
- 2 Pieskarieties **Use the following IP address (Izmantot šādu IP adresi).**
- 3. Ievadiet jūsu pakalpojumu sniedzēja IP adresi, apakštīkla masku un noklusējuma vārteju.
- 4. Ja nepieciešams, varat arī ievadīt vēlamo DNS servera adresi un alternatīvo DNS serveri, pēc tam pieskarieties **OK (Labi).**

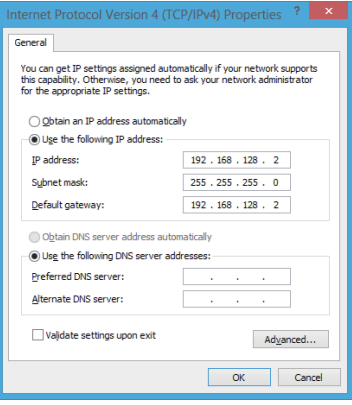

### **Piezīmjdatora izslēgšana**

Piezīmjdatoru var izslēgt, izpildot kādu no tālāk aprakstītajām darbībām.

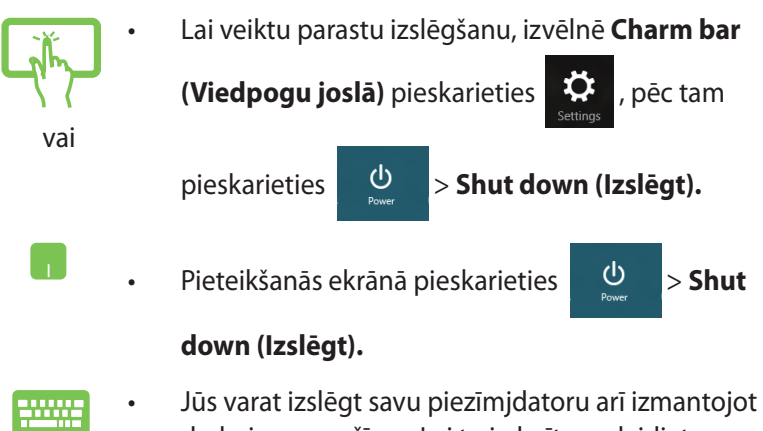

- darbvirsmas režīmu. Lai to izdarītu, palaidiet darbvirsmu, tad nospiediet taustiņu kombināciju *alt + f4*, lai atvērtu logu Izslēgt. Izkrītošajā sarakstā atlasiet **Shut Down (Izslēgt)** un pēc tam atlasiet **OK (Labi)**.
	- Ja piezīmjdators neatbild, nospiediet barošanas pogu un turiet to nospiestu uz laiku līdz četrām (4) sekundēm, lai izslēgtu piezīmjdatoru.

### **Piezīmjdatora pārslēgšana miega režīmā**

Lai piezīmjdatoru pārslēgtu miega režīmā, vienreiz nospiediet barošanas pogu.

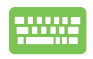

Jūs varat iemidzināt savu piezīmjdatoru arī izmantojot darbvirsmas režīmu. Lai to izdarītu, palaidiet darbvirsmu, tad nospiediet taustiņu kombināciju *alt + f4*, lai atvērtu logu Izslēgt. Izkrītošajā sarakstā atlasiet **Sleep (Miegs)** un pēc tam atlasiet **OK (Labi)**.

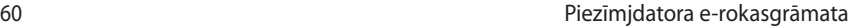

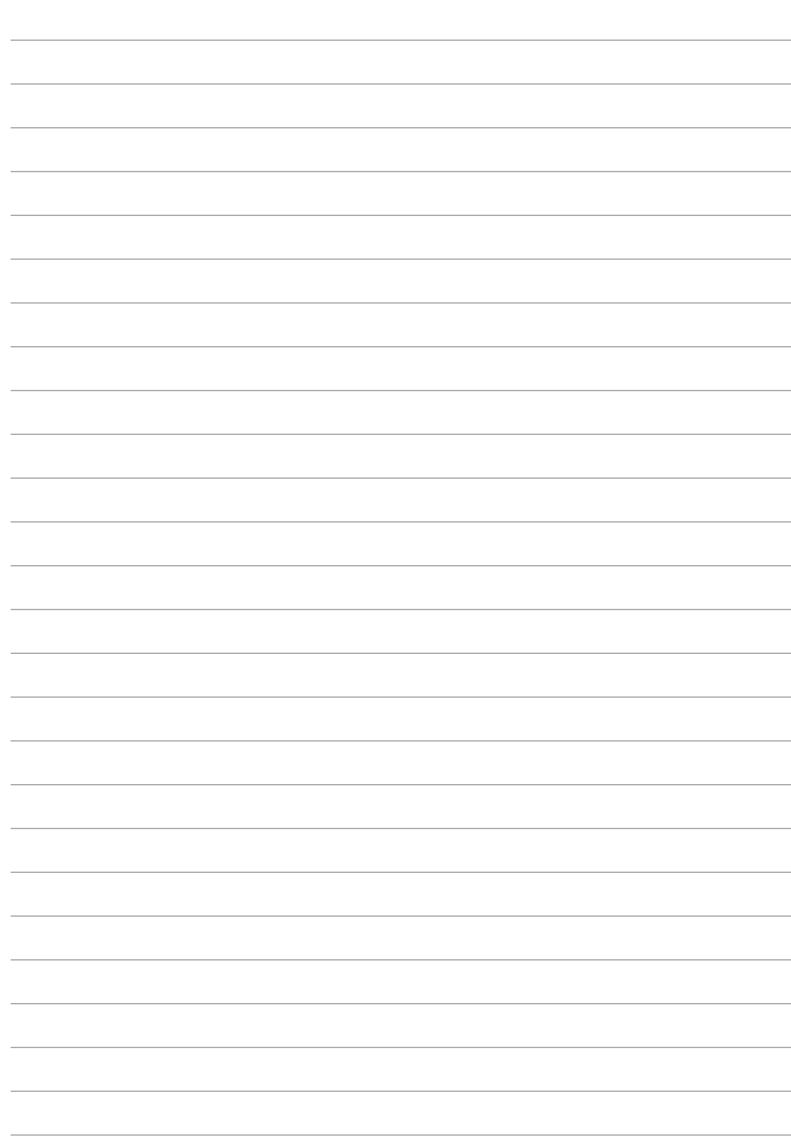

# *4. nodaļa. ASUS lietotnes*

## **Piedāvātās ASUS lietojumprogrammas**

### **Life Frame**

Uzlabo tīmekļa kameras funkciju ar lietojumprogrammu Life Frame. Izmantojot šo lietojumprogrammu, veidojiet momentuzņēmumus, rediģējiet fotoattēlus, ierakstiet video failus, ierakstiet audio failus, izmantojiet tīmekļa kameru kā drošības uzraudzības ierīci un spēlējiet spēles.

### **Lietojumprogrammas Life Frame palaišana**

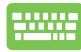

Nospiediet taustiņu kombināciju  $\int$  fn

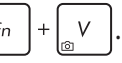

Arhīva rīkjoslā sīktēla skatā tiek rādīti funkciju saglabātie faili.

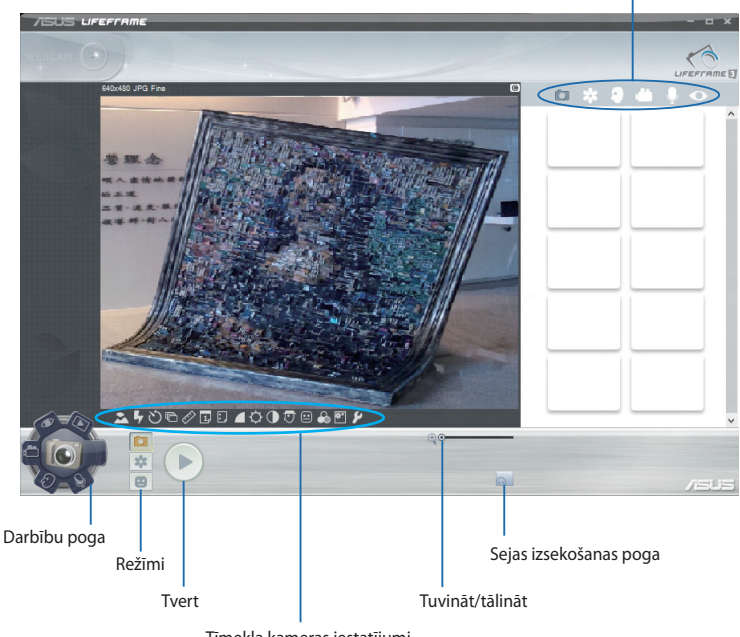

Tīmekļa kameras iestatījumi

### **Life Frame funkcijas**

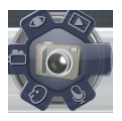

#### **Kamera**

Izmantojiet šo funkciju, lai ar tīmekļa kameru uzņemtu attēlus.

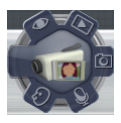

#### **Videokamera**

Izmantojiet šo funkciju, lai ar tīmekļa kameru uzņemtu video.

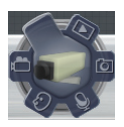

#### **Monitors**

Ar šīs funkcijas palīdzību varat izmantot tīmekļa kameru kā drošības video monitoru, jo tas automātiski nosaka kustību, pēc tam tver to fotoattēlā.

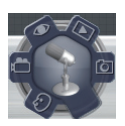

#### **Balss ierakstītājs**

Izmantojiet šo funkciju, lai piezīmjdatorā ierakstītu audio failus.

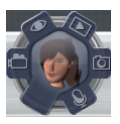

#### **Spēle**

Ar šo funkciju varat spēlēt spēles, izmantojot tīmekļa kameru.

### **Power4Gear Hybrid**

Izmantojot Power4Gear enerģijas taupīšanas režīmus, optimizējiet piezīmjdatora veiktspēju.

**PIEZĪME.** Atvienojot piezīmjdatoru no strāvas vada, automātiski tiek ieslēgts Power4Gear Hybrid akumulatora enerģijas taupīšanas režīms.

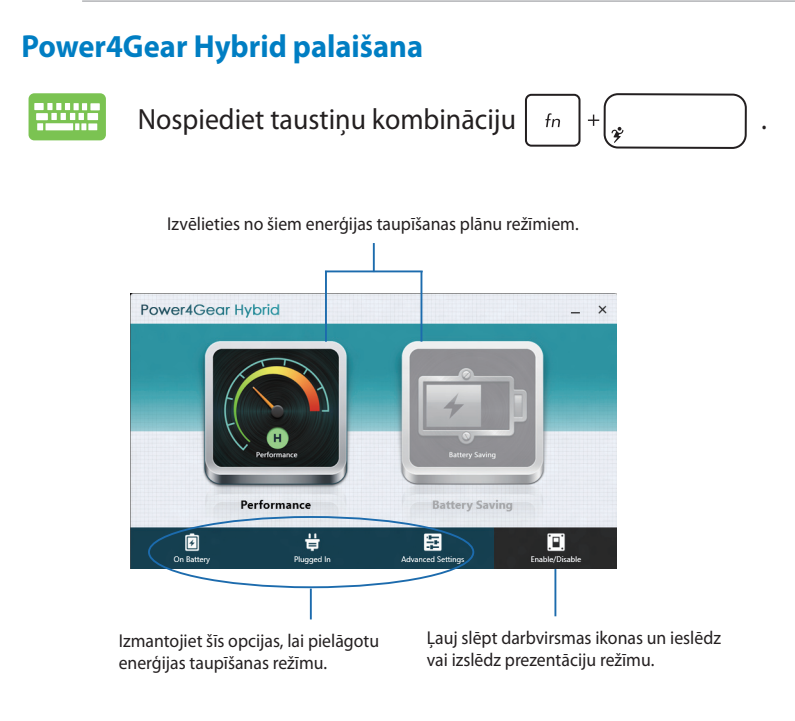

### **Veiktspējas režīms**

Izmantojiet šo režīmu, veicot augstas veiktspējas aktivitātes, piemēram, piezīmjdatorā spēlējat spēles vai veidojat biznesa prezentācijas.

### **Akumulatora enerģijas taupīšanas režīms**

Šis režīms palielina piezīmjdatora akumulatora kalpošanas laiku, kad pievienots strāvas adapteris vai kad darbojas tikai ar akumulatoru.

### **Tūlītēja ieslēgšana**

Izmantojot Instant On (Tieša ieslēgšana), taupiet akumulatora enerģiju, kad piezīmjdators ieslēgts dziļā miega režīmā (Deep S3).

**PIEZĪME.** Deep S3 ir tehnoloģija, kas ļauj vairāk taupīt akumulatora enerģiju, kad ASUS piezīmjdators ir ieslēgts miega režīmā.

**SVARĪGI!** Gaidstāves režīma laiks ir atkarīgs no piezīmjdatora atlikušās akumulatora kapacitātes, datora modeļa, konfigurācijas un darba apstākļiem.

### **Veiktspējas režīms**

Veiktspējas režīms ir piezīmjdatora noklusējuma režīms. Ar tā palīdzību sistēmu var atgriezt pēdējā darba režīmā divās sekundēs pat tad, ja piezīmjdators ir pārgājis dziļā miega režīmā.

#### **Akumulatora enerģijas taupīšanas režīms**

Šis režīms nodrošina ilgāku gaidstāves laiku, ļaujot akumulatoram darboties līdz trīsdesmit (30) dienām vai ilgāk. Kad iespējots, piezīmjdators atgriežas pēdējā darba režīmā divās sekundēs, četras stundas pēc tam, kad piezīmjdators ir pārgājis dziļā miega režīmā.

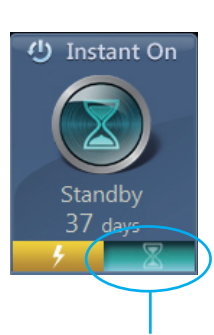

Noklikšķiniet, lai iespējotu akumulatora enerģijas taupīšanas režīmu.

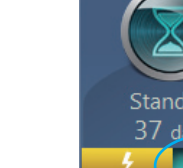

ハ

**Instant On** 

Standby & days

vai

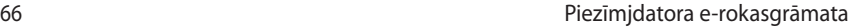

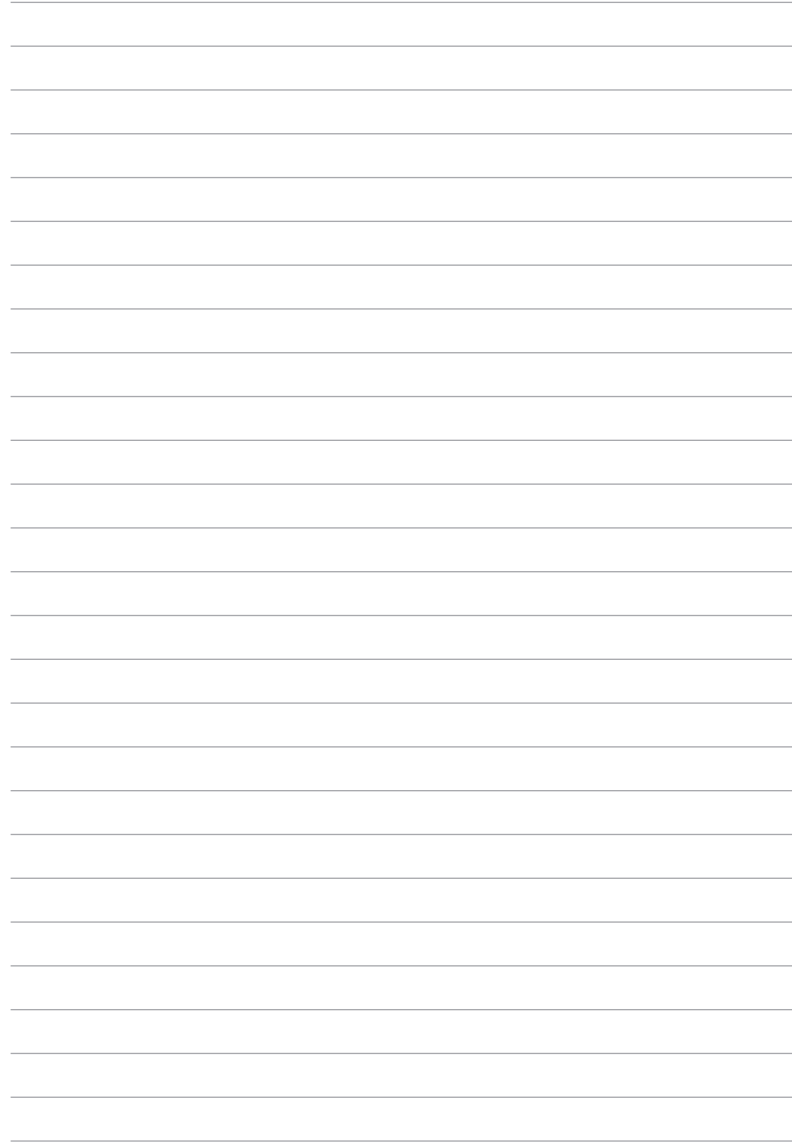

## *5. nodaļa. Ieslēgšanās paštests (POST)*

### **Ieslēgšanās paštests (POST)**

Ieslēgšanās paštests (POST) ir programmatūras vadītu diagnostikas pārbaužu sērija, kas darbojas, ieslēdzot vai restartējot piezīmjdatoru. Programmatūra, kas vada POST procesu, ir instalēta kā pastāvīga piezīmjdatora arhitektūras daļa.

### **POST procesa izmantošana, lai piekļūtu BIOS un novērstu problēmas**

Izmantojot piezīmjdatora funkciju taustiņus, POST procesa laikā varat piekļūt BIOS iestatījumiem vai palaist problēmu novēršanas opcijas. Lai iegūtu detalizētāku informāciju, varat skatīt tālāk redzamo informāciju.

### **BIOS**

Pamata ievades un izvades sistēma (BIOS) saglabā sistēmas aparatūras iestatījumus, kas nepieciešami piezīmjdatora palaišanai.

Noklusējuma BIOS iestatījumi piemēro labākos piezīmjdatora nosacījumus. Nemainiet noklusējuma BIOS iestatījumus, izņemot tālāk minētos gadījumus.

- Sistēmas sāknēšanas laikā tiek rādīts ziņojums, un tiek pieprasīts palaist BIOS iestatījumus.
- Jums ir instalēts jauns sistēmas komponents, kam nepieciešami tālāki BIOS iestatījumi vai atjauninājumi.

**BRĪDINĀJUMS!** Nepiemērotu BIOS iestatījumu izmantošana var radīt sistēmas nestabilitāti vai sāknēšanas kļūdu. Stingri iesakām izmaiņas BIOS iestatījumos veikt tikai ar apmācīta apkalpes dienesta personāla palīdzību.

### **Piekļūšana BIOS**

Restartējiet piezīmjdatoru, pēc tam POST procesa laikā

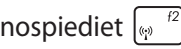

### **BIOS iestatījumi**

**PIEZĪME.** Šajā sadaļā redzamie BIOS ekrāni ir tikai atsaucei. Faktiskie ekrāni var atšķirties pēc modeļiem un teritorijas.

#### **Sāknēšana**

Šajā izvēlnē var iestatīt sāknēšanas opciju prioritātes. Iestatot sāknēšanas prioritāti, varat izpildīt tālāk minētās darbības.

1. Ekrānā **Boot (Sāknēšana)** atlasiet **Boot Option #1 (1. sāknēšanas opcija)**.

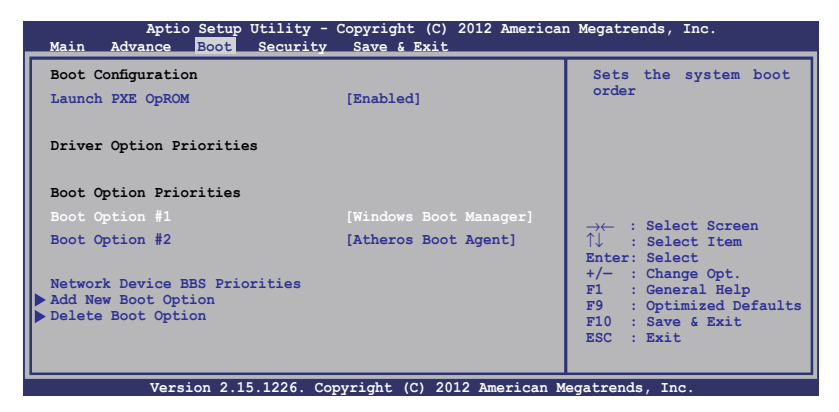

enter, 2. Nospiediet un atlasiet ierīci kā **Boot Option #1 (1. sāknēšanas opcija)**.

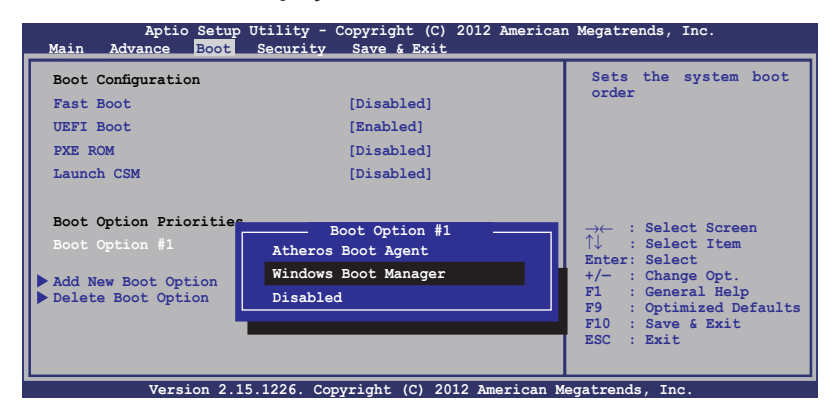

### **Drošība**

Šajā izvēlnē var iestatīt piezīmjdatora administratora un lietotāja paroli. Tādējādi var vadīt piekļuvi piezīmjdatora cietajam diskam, ievades/izvades (I/O) interfeisam un USB interfeisam.

#### **PIEZĪME.**

- Ja iestatāt **User Password (Lietotāja parole)**, tā būs jāievada, lai piekļūtu piezīmjdatora operētājsistēmai.
- Ja iestatāt **Administrator Password (Administratora parole)**, tā būs jāievada, lai piekļūtu BIOS.

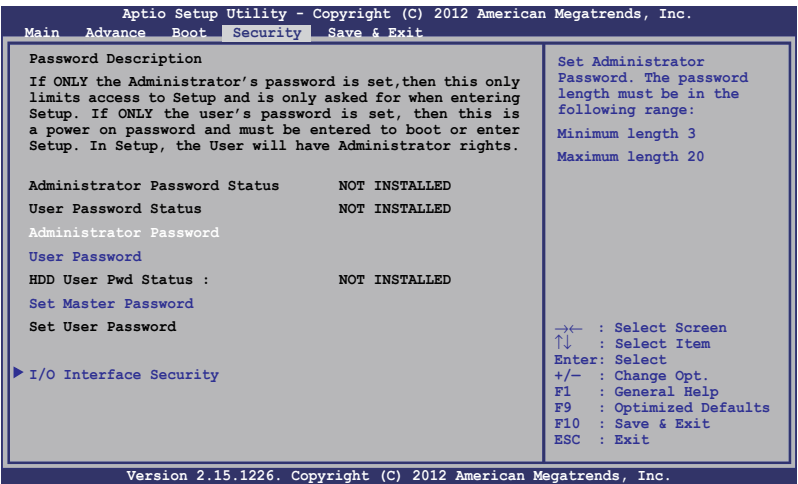

#### Lai iestatītu paroli

- 1. Ekrānā **Security (Drošība)** atlasiet **Setup Administrator Password (Iestatīt administratora paroli)** vai **User Password (Lietotāja parole)**.
- 2. Ierakstiet paroli un nospiediet  $\parallel$

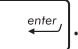

3. Atkārtoti ierakstiet paroli, lai to apstiprinātu, un nospiediet  $rac{enter}{}$ .

Lai nodzēstu paroli

- 1. Ekrānā **Security (Drošība)** atlasiet **Setup Administrator Password (Iestatīt administratora paroli)** vai **User Password (Lietotāja parole)**.
- 2. levadiet pašreizējo paroli un nospiediet  $\parallel$
- 3. Lauku **Create New Password (Izveidot jaunu paroli)** atstājiet tukšu un nospiediet |  $\qquad \qquad$  enter
- 4. Apstiprinājuma lodziņā atlasiet **Yes (Jā)**, pēc tam nospiediet  $_{enter}$ .

#### **I/O interfeisa drošība**

Izvēlnē Security (Drošība) varat piekļūt I/O Interface Security (I/O interfeisa drošība), lai bloķētu vai atbloķētu piezīmjdatora interfeisa funkcijas.

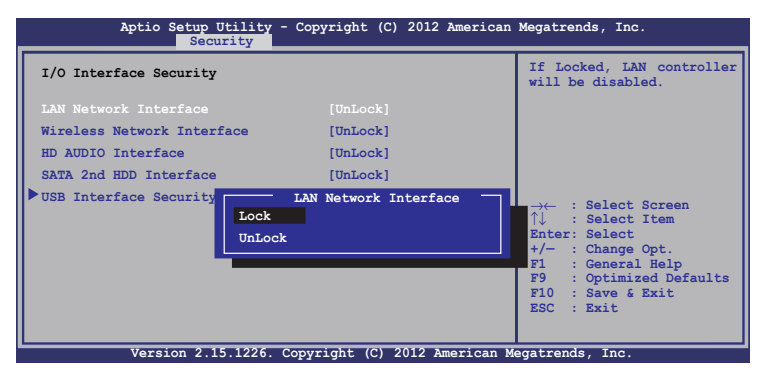

I/O interfeisa bloķēšana

- 1. Ekrānā **Security (Drošība)** atlasiet **I/O Interface Security (I/O interfeisa drošība)**.
- 2. Atlasiet bloķējamo interfeisu un noklikšķiniet uz .

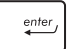

3. Atlasiet **Lock** *(Bloķēt).*

#### **USB interfeisa drošība**

Izvēlnē I/O Interface Security (I/O interfeisa drošība) varat arī piekļūt USB Interface Security (USB interfeisa drošība), lai bloķētu vai atbloķētu portus un ierīces.

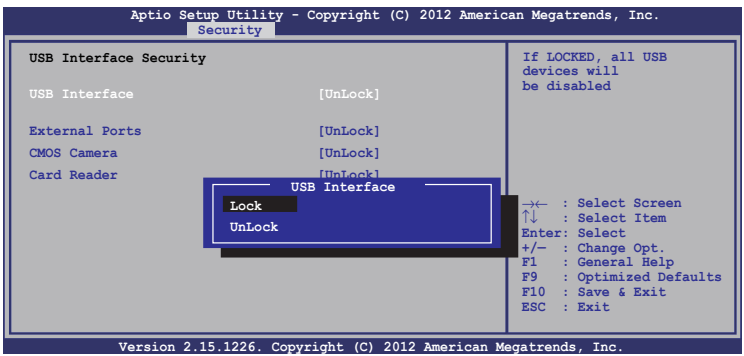

USB interfeisa bloķēšana

- 1. Ekrānā **Security (Drošība)** atlasiet **I/O Interface Security (I/O interfeisa drošība) �� USB Interface Security (USB (USB interfeisa drošība)**.
- 2. Atlasiet bloķējamo interfeisu un noklikšķiniet uz **Lock (Bloķēt)**.

**PIEZĪME.** Iestatījumu **USB Interface (USB interfeiss)** iestatot uz **Lock (Bloķēt)**, tiek bloķēti un slēpti arī **External Ports (Ārējie porti)** un citas ierīces, kas ietvertas izvēlnē **USB Interface Security (USB interfeisa drošība).**
#### **Set Master Password (Iestatīt galveno paroli)**

Izvēlnē Security (Drošība) varat lietot opciju **Set Master Password (Iestatīt galveno paroli)**, lai iestatītu paroles iespējotu piekļuvi cietajam diskam.

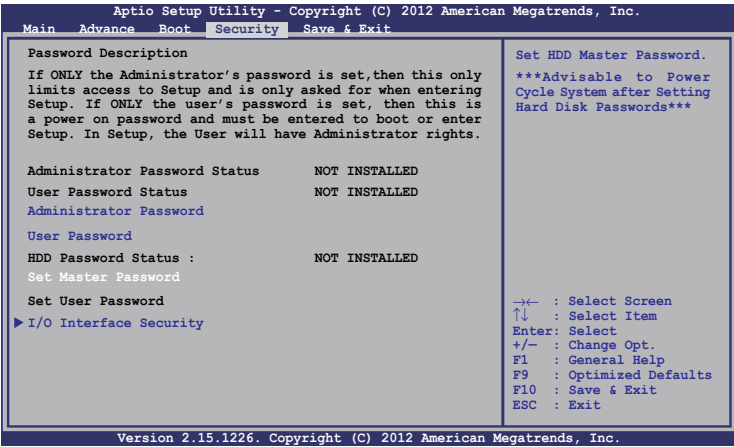

HDD paroles iestatīšana

- 1. Ekrānā **Security (Drošība)** noklikšķiniet uz **Set Master Password (Iestatīt galveno paroli)**,
- 2. levadiet paroli un nospiediet  $\left| \right|$

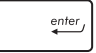

- 3. Ievadiet paroli vēlreiz, lai to apstiprinātu, un nospiediet  $enter$ *.*
- 4. Noklikšķiniet uz **Set User Password (Iestatīt lietotāja paroli)** un atkārtojiet iepriekšējās darbības, lai iestatītu lietotāja paroli.

### **Save & Exit (Saglabāt un aizvērt)**

Lai pirms BIOS aizvēršanas paturētu konfigurāciju iestatījumus, atlasiet **Save Changes and Exit (Saglabāt izmaiņas un aizvērt).** 

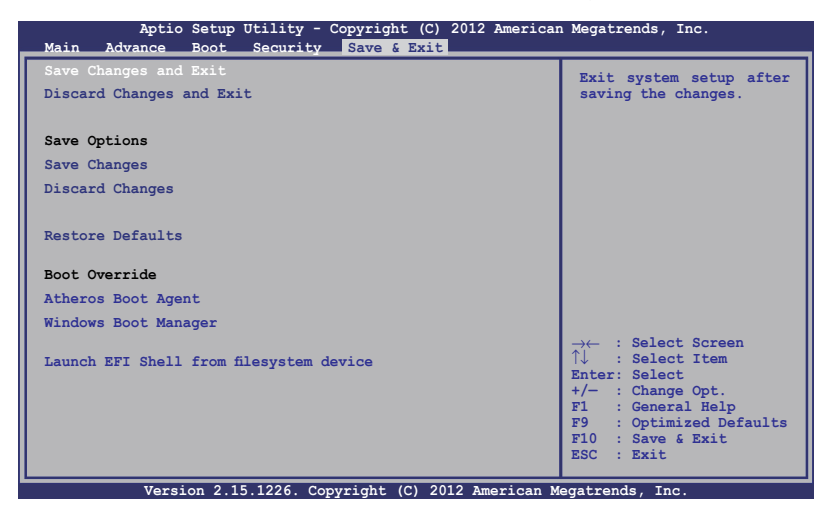

### **BIOS atjaunināšana.**

- 1. Pārbaudiet piezīmjdatora precīzu modeli un pēc tam no ASUS vietnes lejupielādējiet jaunāko jūsu modeļa BIOS failu.
- 2. Lejupielādētā BIOS faila kopiju saglabājiet zibatmiņā.
- 3. Zibatminu pievienojiet piezīmidatoram.
- 4. Restartējiet piezīmjdatoru, pēc tam POST procesa laikā nospiediet $\sqrt{\frac{t^2}{a^2}}$ .
- 5. BIOS iestatīšanas programmā noklikšķiniet uz **Advanced > Start Easy Flash (Papildu > Sākt Easy Flash)** un pēc tam  $enter<sub>f</sub>$ nospiediet .

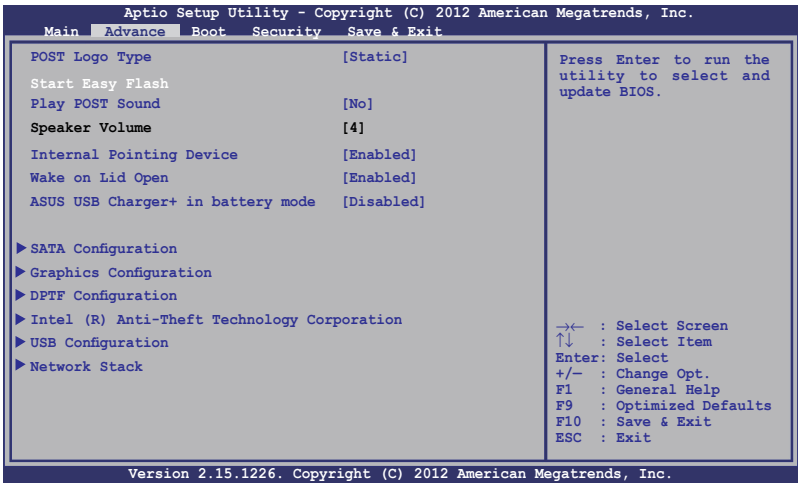

6. Lejupielādēto BIOS failu atrodiet zibatmiņā un nospiediet

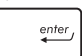

.

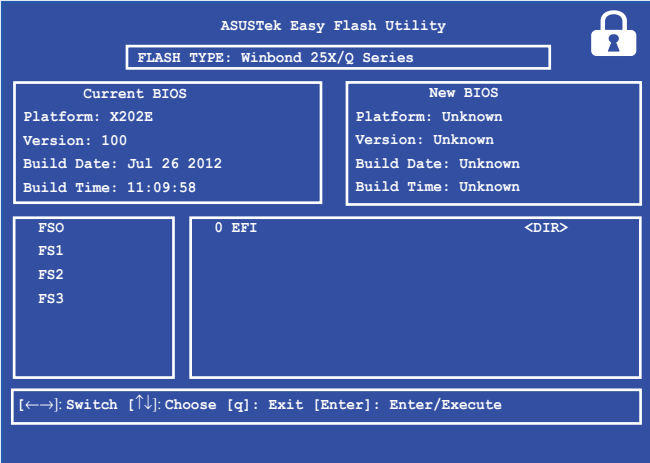

7. Pēc BIOS atjaunināšanas noklikšķiniet uz **Exit > Restore Defaults (Iziet > Atjaunot noklusējuma iestatījumus)**, lai atjaunotu sistēmu uz tās noklusējuma iestatījumiem.

# **Problēmu novēršana**

POST procesa laikā nospiežot  $\left[\mathbf{z}\right]$ , varat piekļūt operētājsistēmas Windows® 8 problēmu novēršanas opcijām, kas iekļauj tālāk minēto.

- **• Atsvaidzināt datoru**
- **• Atiestatīt datoru**
- **• Papildu opcijas**

# **Refresh your PC (Atsvaidzināt datoru)**

Ja vēlaties atsvaidzināt sistēmu bez pašreizējo failu un lietojumprogrammu zaudēšanas, lietojiet **Refresh your PC (Atsvaidzināt datoru).** 

Lai piekļūtu šai opcijai POST procesa laikā, rīkojieties kā aprakstīts tālāk.

> 1. Restartējiet piezīmjdatoru, pēc tam POST procesa laikā nospiediet  $\boxed{\mathbb{R}^{n}}$ .

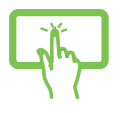

2. Gaidiet, kamēr operētājsistēma Windows® ielādē izvēļu un opciju ekrānu, pēc tam pieskarieties **Troubleshoot (Problēmu novēršana).**

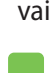

- 3. Pieskarieties **Refresh your PC (Atsvaidzināt datoru).**
- 4. Ekrānā Refresh your PC (Atsvaidzināt datoru) izlasiet punktus ar aizzīmēm, lai uzzinātu vairāk par šo opciju, pēc tam pieskarieties **Next (Tālāk).**
- 5. Pieskarieties kontam, kuru vēlaties atsvaidzināt.
- 6. Ievadiet konta paroli, pēc tam pieskarieties **Continue (Turpināt).**
- 7. Pieskarieties **Refresh (Atsvaidzināt).**

**SVARĪGI!** Nodrošiniet, ka piezīmjdators pirms sistēmas atsvaidzināšanas ir pievienots strāvas avotam.

# **Reset your PC (Atiestatīt datoru)**

**SVARĪGI!** Pirms šīs opcijas izpildes dublējiet visus savus datus.

Lai atiestatītu piezīmjdatoru uz tā noklusējuma iestatījumiem, lietojiet **Reset your PC (Atiestatīt datoru).** 

Lai piekļūtu šai opcijai POST procesa laikā, rīkojieties kā aprakstīts tālāk.

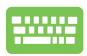

1. Restartējiet piezīmjdatoru, pēc tam POST procesa laikā nospiediet  $\lceil \frac{1}{r^2} \rceil$ .

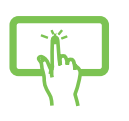

- 2. Gaidiet, kamēr operētājsistēma Windows® ielādē izvēļu un opciju ekrānu, pēc tam pieskarieties **Troubleshoot (Problēmu novēršana).**
- vai
	- 3. Pieskarieties **Reset your PC (Atiestatīt datoru).**
	- 4. Ekrānā Reset your PC (Atiestatīt datoru) izlasiet punktus ar aizzīmēm, lai uzzinātu vairāk par šo opciju, pēc tam pieskarieties **Next (Tālāk).**
		- 5. Pieskarieties vēlamajai atiestatīšanas opcijai. **Just remove my files (Tikai noņemt manus failus)** vai **Fully clean the drive (Pilnībā notīrīt diskdzini).**
		- 6. Pieskarieties **Reset (Atiestatīt).**

**SVARĪGI!** Nodrošiniet, ka piezīmjdators pirms sistēmas atsvaidzināšanas ir pievienots strāvas avotam.

# **Advanced options (Papildu opcijas)**

Lai piezīmjdatorā izpildītu papildu problēmu novēršanas opcijas, izmantojiet **Advanced options (Papildu opcijas).**

Lai piekļūtu šai opcijai POST procesa laikā, rīkojieties kā aprakstīts tālāk.

- 
- 1. Restartējiet piezīmjdatoru, pēc tam POST procesa laikā nospiediet  $\left[\begin{matrix}B & B\end{matrix}\right]$ .

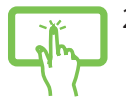

2. Gaidiet, kamēr operētājsistēma Windows® ielādē izvēļu un opciju ekrānu, pēc tam pieskarieties **Troubleshoot (Problēmu novēršana).**

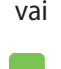

- 3. Pieskarieties **Advanced options (Papildu opcijas).**
- 4. Logā Advanced options (Papildu opcijas) atlasiet problēmu novēršanas opciju, kuru vēlaties izpildīt.
	- 5. Lai pabeigtu procesu, secīgi izpildiet norādītās darbības.

### **Opcijas System Image Recovery (Sistēmas attēla atkopšana) izmantošana**

Lai atjaunotu sistēmu, izmantojot īpašu attēla failu, izvēlnē **Advanced options (Papildu opcijas)** varat izmantot opciju **System Image Recovery (Sistēmas attēla atkopšana).** 

Lai piekļūtu šai opcijai POST procesa laikā, rīkojieties kā aprakstīts tālāk.

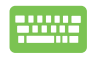

1. Restartējiet piezīmjdatoru, pēc tam POST procesa laikā nospiediet  $\boxed{a}^{f9}$ .

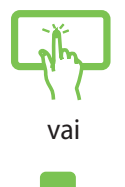

- 2. Gaidiet, kamēr operētājsistēma Windows® ielādē izvēļu un opciju ekrānu, pēc tam pieskarieties **Troubleshoot (Problēmu novēršana).**
- 3. Pieskarieties **Advanced options (Papildu opcijas).**
- 4. Ekrānā Advanced options (Papildu opcijas) atlasiet **System Image Recovery (Sistēmas attēla atkopšana).**
- 5. Izvēlieties kontu, kas jāatjauno, izmantojot sistēmas attēla failu.
- 6. Ievadiet konta paroli, pēc tam pieskarieties **Continue (Turpināt).**
- 7. Atlasiet **Use the latest available system image (recommended) (Izmantot jaunāko pieejamo sistēmas attēlu (ieteicams))**, pēc tam pieskarieties **Next (Tālāk).** Ja sistēmas attēls atrodas ārējā ierīcē vai DVD, varat arī izvēlēties **Select a system image (Atlasīt sistēmas attēlu).**
- 8. Lai pabeigtu sistēmas attēla atjaunošanas procesu, secīgi izpildiet norādītās darbības.

**PIEZĪME.** Stingri ieteikts regulāri dublēt sistēmu, lai piezīmjdatora darbības pārstāšanas gadījumā novērstu datu zaudēšanu.

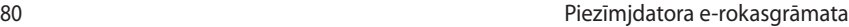

L

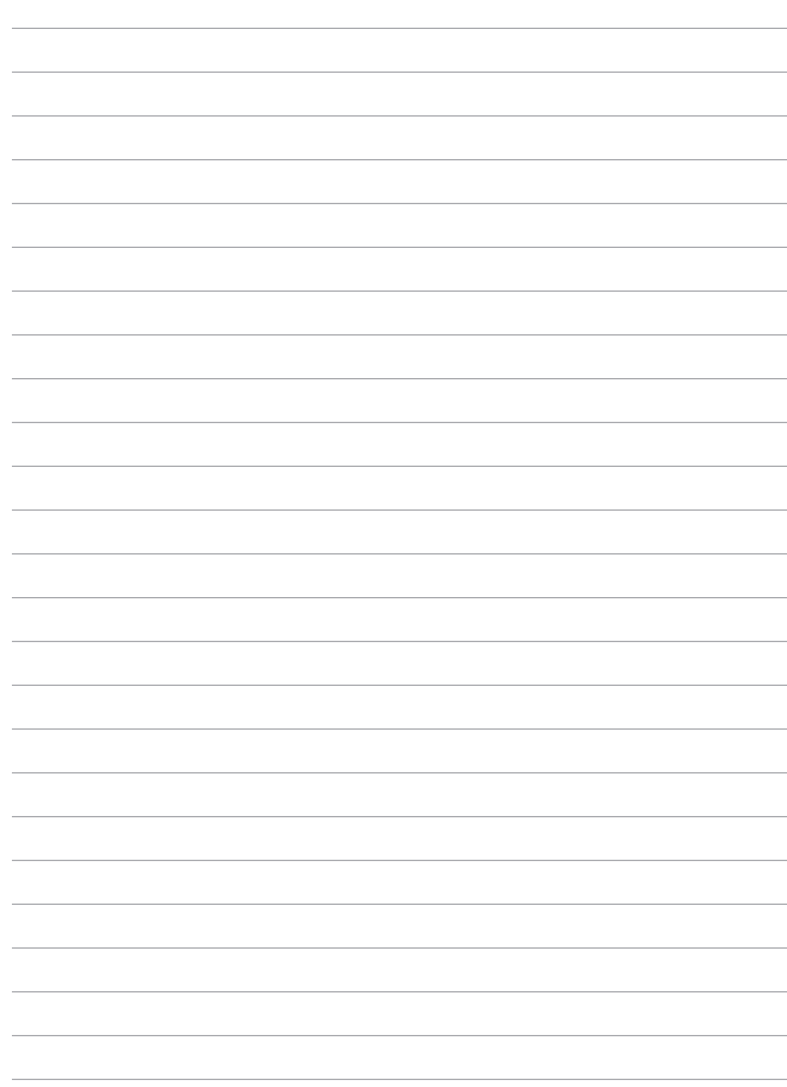

<u> 1989 - Johann Stein, marwolaethau a bhann an t-Amhain an t-Amhain an t-Amhain an t-Amhain an t-Amhain an t-A</u>

# *Pielikumi*

# **Informācija par DVD-ROM diskdzini (atlasītiem modeļiem)**

Izmantojot DVD-ROM dzini, varat skatīt un izveidot savus CD un DVD. Varat iegādāties izvēles DVD skatītāja programmu, lai skatītu DVD virsrakstus.

### **Atskaņošanas reģionālie nosacījumi**

DVD filmas atskaņošana ietver MPEG2 video un digitālā AC3 audio dekodēšanu un CSS aizsargātā teksta atšifrēšanu. CSS (dažkārt saukts par autortiesību sargu) ir nosaukums, kas piešķirts satura aizsardzības sistēmai, ko pieņēmusi filmu industrija, lai izpildītu prasību aizsargāt no nelikumīgas satura pavairošanas.

Lai gan CSS licencētājiem ir noteikti daudzi dizaina noteikumi, viens visbūtiskākais noteikums ir saistīts ar reģionālajiem atskaņošanas ierobežojumiem. Lai veicinātu filmu ģeogrāfiski sistematizētu iznākšanu, DVD video tiek izlaisti noteiktiem ģeogrāfiskiem reģioniem, kā norādīts zemāk sadaļā "Reģionu sadalījums". Autortiesību likumi pieprasa, lai visām DVD filmām būtu noteikti ierobežojumi skatīšanai noteiktā reģionā (parasti tiek kodēts skatīšanai tajā reģionā, kurā tā tiek pārdota). Kaut arī DVD filmu saturu var izdod vairākiem reģioniem, CSS ir izdevis noteikumus, ka jebkurai sistēmai, kas spēj atskaņot CSS šifrēto saturu, jābūt spējīgai atskaņot tikai vienam reģionam paredzētu DVD.

**SVARĪGI!** Reģionu iestatījumi, izmantojot skatītāja programmatūru, var tikt mainīti līdz piecām reizēm, pēc tam var atskaņot tikai pēdējam iestatītajam reģionam paredzētos DVD. Lai mainītu reģiona kodu pēc piektās reizes, būs nepieciešams veikt atiestatīšanu rūpnīcā, ko neietver garantija. Ja nepieciešama atiestatīšana, nosūtīšanas un atiestatīšanas izmaksas jāsedz lietotājam.

### **Reģionu sadalījums**

### **1. reģions**

Kanāda, ASV, ASV teritorijas

### **2. reģions**

Čehija, Ēģipte, Somija, Francija, Vācija, Līča valstis, Ungārija, Islande, Irāna, Irāka, Īrija, Itālija, Japāna, Nīderlande, Norvēģija, Polija, Portugāle, Saūda Arābija, Skotija, Dienvidāfrika, Spānija, Zviedrija, Šveice, Sīrija, Turcija, Apvienotā karaliste, Grieķija, bijušās Dienvidslāvijas Republikas, Slovākija

#### **3. reģions**

Burma, Indonēzija, Dienvidkoreja, Malāzija, Filipīnas, Singapūra, Taivāna, Taizeme, Vjetnama

### **4. reģions**

Austrālija, Karību jūras valstis (izņemot ASV teritorijas), Centrālā Amerika, Jaunzēlande, Klusā okeāna salas, Dienvidamerika

### **5. reģions**

NVS, Indija, Pakistāna, pārējās Āfrikas valstis, Krievija, Ziemeļkoreja

### **6. reģions**

Ķīna

# **Blu-ray ROM diskdziņa informācija (atlasītiem modeļiem)**

Izmantojot Blu-ray ROM dzini, varat skatīt augstas izšķirtspējas (HD) video un citus diska failu formātus, piemēram, DVD un CD.

### **Reģionu definīcijas**

### **A reģions**

Ziemeļamerikas, Centrālamerikas un Dienvidamerikas valstis un to teritorijas; Taivāna, Honkonga, Makao, Japāna, Dienvidkoreja un Ziemeļkoreja, Dienvidaustrumāzijas valstis un to teritorijas.

### **B reģions**

Eiropas, Āfrikas un Dienvidrietumāzijas valstis un to teritorijas; Austrālija un Jaunzēlande.

### **C reģions**

Centrālāzijas, Dienvidāzijas un Austrumeiropas valstis un to teritorijas; Ķīna un Mongolija.

**PIEZĪME.** Sīkāku informāciju skatiet Blu-ray disku vietnē šeit www.blu-raydisc.com/en/Technical/FAQs/Blu-rayDsicforVideo.html.

# **Iekšējā modema atbilstība**

Piezīmjdators ar iekšējā modema modeli atbilst JATE (Japāna), FCC (ASV, Kanāda, Koreja, Taivāna) un CTR21 prasībām. Iekšējais modems ir apstiprināts atbilstoši Komisijas Lēmuma 98/482/EK noteikumiem par Viseiropas viena termināla pieslēgšanu pie publiskā komutējamā telefonu tīkla (PSTN). Tomēr sakarā ar atšķirībām starp individuāliem PSTN dažādās valstīs, šis apstiprinājums pats par sevi nenodrošina beznosacījumu drošību sekmīgai darbībai katrā PSTN tīkla pieslēgumpunktā. Ja rodas problēmas, jums ir vispirms jāvēršas pie ierīces piegādātāja.

### **Pārskats**

Eiropas Padomes 1998. gada 4. augusta lēmums par CTR 21 tika publicēts EK Oficiālajā žurnālā. CTR 21 attiecas uz visām termināļu ierīcēm ar DTMF iezvanu, kas paredzēts savienošanai ar analogo PSTN (publisko komutējamo telefona tīklu).

CTR 21 (Kopējie tehniskie noteikumi) par prasībām termināla ierīces pieslēgumam, pievienojoties pie analogā komutējamā telefona tīkla (izņemot termināla ierīces, kas atbalsta balss telefonijas pamatoto gadījumu pakalpojumu), kurā tīkla adresēšana, ja ir nodrošināta, tiek veikta ar divtoņu daudzfrekvenču signālu pārraidi.

### **Deklarācija par atbilstību tīklam**

Pazinojums, kas ražotājam ir jāsniedz norādītajai iestādei un pārdevējam: "Šajā deklarācijā tiks norādīti tīkli, kuros ierīcei ir jādarbojas, un zināmie tīkli, kuros šai ierīcei var būt sadarbības grūtības".

### **Deklarācija par atbilstību tīklam**

Pazinojums, kas ražotājam ir jāsniedz lietotājam: "Šajā deklarācijā tiks norādīti tīkli, kuros ierīcei ir jādarbojas, un zināmie tīkli, kuros šai ierīcei var būt sadarbības grūtības. Ražotājam ir arī jāpievieno paziņojums, lai izskaidrotu, kuros gadījumos saderība ar tīklu ir atkarīga no fizikāliem un programmatūras pārslēdzēja iestatījumiem. Tas arī ieteiks lietotājam sazināties ar pārdevēju, ja ir vēlams lietot ierīci citā tīklā".

Līdz šim CETECOM norādītā iestāde ir laidusi klajā vairākas atļaujas visai Eiropai, izmantojot CTR 21. To rezultātā radušies pirmie Eiropas modemi, kam nav vajadzīga regulējošo iestāžu atļauja katrā atsevišķā Eiropas valstī.

### **Balsij neparedzētas ierīces**

Ir pieņemami automātiskie atbildētāji, telefoni ar skaļruni, kā arī modemi, faksimila aparāti, automātiskie zvanītāji un trauksmes sistēmas. Ierīces, kurās balss kvalitāte no viena gala līdz otram tiek kontrolēta ar noteikumiem (piem., telefoni ar klausuli un dažās valstīs arī bezvadu telefoni), nav ietvertas.

### **Šajā tabulā redzamas valstis, kas pašreiz izmanto CTR21 standartu.**

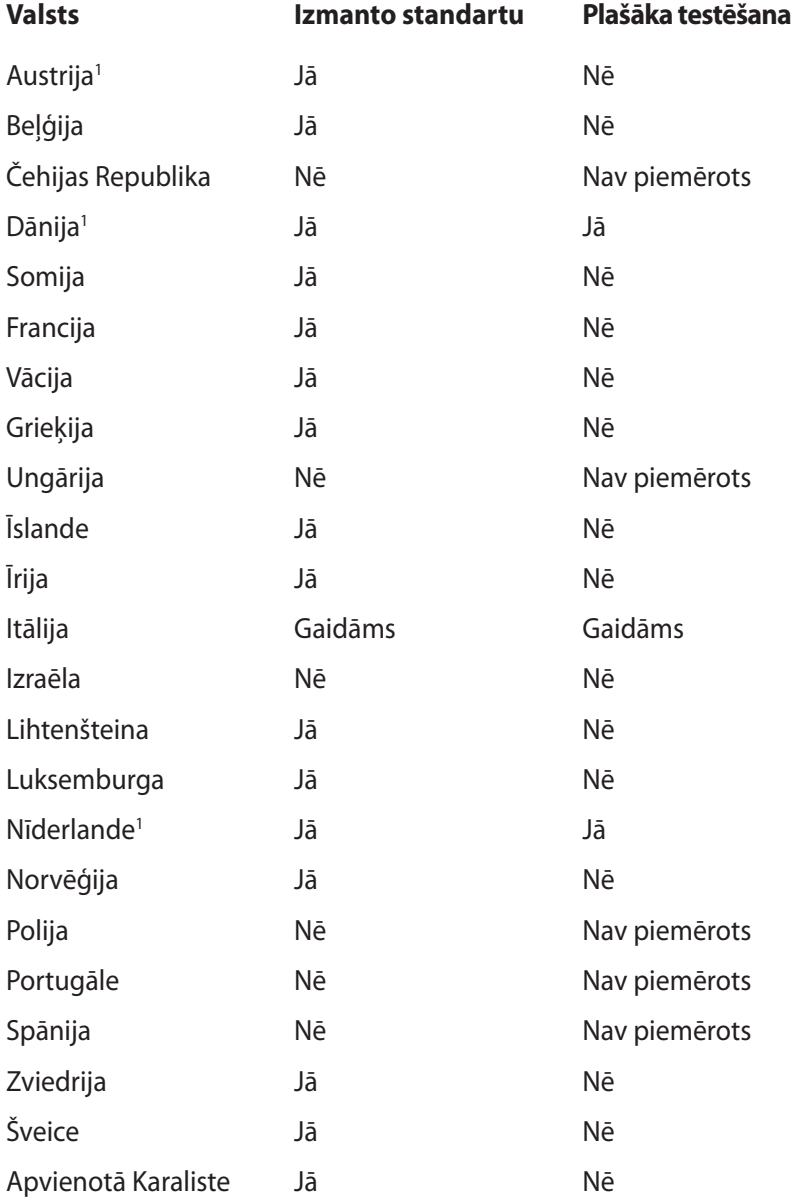

Šī informācija ir iegūta no CETECOM un tiek nodrošināta, neuzņemoties saistības. Atjauninātās tabula versiju skatiet http://www.cetecom.de/technologies/ctr\_21.html.

1. Valsts prasības tiks piemērotas tikai tad, ja ierīce var izmantot impulsa zvanīšanu (ražotāji var norādīt lietotāja rokasgrāmatā, ka šai ierīcei ir paredzēts atbalsts tikai DTMF signālu pārraidei, kas norādīs uz to, ka papildu pārbaude ir lieka).

Nīderlandē papildu pārbaude ir vajadzīga virknes savienojumam un zvanītāja identificēšanas ierīcēm.

# **Federālās Komunikāciju Komisijas paziņojums**

Šī ierīce atbilst FCC (Federālā Komunikāciju Komisija) noteikumu 15. daļai. Lietošanai ir noteikti divi sekojošie nosacījumi:

- Šī ierīce nedrīkst radīt būtiskus traucējumus, un
- Šai ierīcei jāpienem jebkādi sanemtie traucējumi, ieskaitot traucējumus, kas var radīt nevēlamas darbības.

Šis aprīkojums ir pārbaudīts un atbilst B. kategorijas digitālo ierīču ierobežojumiem saskaņā ar FCC noteikumu 15. daļu. Šie ierobežojumi ir noteikti, lai nodrošinātu saprātīgu aizsardzību pret kaitīgiem traucējumiem dzīvojamo māju instalācijās. Šis aprīkojums rada, izmanto un var izstarot radiofrekvences enerģiju un, ja tas netiek uztsādīts un lietots saskaņā ar instrukcijām, tas var radīt kaitīgus radiosakaru traucējumus. Tomēr nav nekādu garantiju, ka traucējumi nradīsies kādā noteiktā instalācijā. Ja šī ierīce patiešām rada kaitīgus traucējumus radio un televīzijas uztveršanai, ko var noteikt, izslēdzot un ieslēdzot ierīci, lietotājam jāmēģina novērst šos kaitējumus kādā no sekojošiem veidiem:

- Pagrieziet vai pārvietojiet uztverošo antenu.
- Palieliniet attālumu starp ierīci un uztvērēju.
- Pievienojiet ierīci citas elektriskās ķēdes kontaktligzdā, kurā nav pieslēgts uztvērējs.
- Problēmu atrisināšanai sazinieties ar pārdevēju vai pieredzējušu radio/TV speciālistu.

**BRĪDINĀJUMS!** Nepieciešams lietot ekranēta tipa strāvas vadu, lai atbilstu FCC noteiktajiem emisijas ierobežojumiem un novērstu uztveres traucējumus tuvumā esošajam radio vai televīzijai. Svarīgi, lai tiktu izmantots tikai komplektā esošais strāvas vads. Izmantojiet tikai ekranētos kabeļus, lai šai ierīcei pievienotu I/O (ievades/izvades) iekārtas. Jūs tiekat brīdināts, ka veicot izmaiņas vai modifikācijas, ko nav pienācīgi apstiprinājušas iestādes, kas atbildīgas par atbilstības noteikumu ievērošanu, var tikt atņemtas jūsu tiesības ekspluatēt šo ierīci.

(Pārdrukāts no Federālo noteikumu kodeksa noteikumiem Nr. 47, 15. daļas 193. punkta, kas izdoti 1993. gadā Vašingtonā. Office of the Federal Register, National Archives and Records Administration, U.S. Government Printing Office (Nacionālo Arhīvu un Ierakstu Administrācijas Federālais Reģistrs, ASV valsts tipogrāfija)).

# **FCC brīdinājuma paziņojums par pakļaušanu radio frekvences (RF) iedarbībai**

**BRĪDINĀJUMS!** Veicot jebkuras izmaiņas vai modifikācijas, ko nav pienācīgi apstiprinājušas atbildīgās iestādes, kas atbildīgas par atbilstības noteikumu ievērošanu, var tikt atņemtas lietotāja tiesības ekspluatēt šo ierīci. "Ražotājs paziņo, ka ar īpašas ASV kontrolētās programmaparatūras palīdzību šai ierīcei ir ierobežoti kanāli no 1 līdz 11, kas darbojas 2.4GHz frekvencē."

Šī ierīce atbilst FCC radiācijas iedarbības ierobežojumiem, kas noteikti videi, kur šī iedarbība netiek kontrolēta. Lai saglabātu atbilstību FCC prasībām par pakļaušanu RF iedarbībai, izvairieties no tieša kontakta ar pārraides antenu datu pārraides laikā. Gala lietotājiem jāievēro specifiskas darbības instrukcijas, lai nodrošinātu atbilstību prasībām par pakļaušanu RF iedarbībai.

# **Atbilstības deklarācija R&TTE Direktīva (1999/5/EC)**

Sekojoši punkti tika izpildīti un tiek uzskatīti par atbilstošiem un pietiekamiem attiecībā uz R&TTE (Radio un telekomunikāciju termināla iekārtas) direktīvu:

- Būtiskas prasības, kā noteikts [3.pantā]
- Veselības un drošības aizsardzības prasības, kā noteikts [3.1.a pantā]
- Elektriskās drošības pārbaude saskaņā ar [EN 60950]
- Elektromagnētiskās saderības aizsardzības prasības [3.1.b pantā]
- Elektromagnētiskās saderības pārbaude [EN 301 489-1] & [EN 301 489-17]
- Radio spektra efektīvs pielietojums [3.2. pants]
- Radio pārbaudes saskaņā ar [EN 300 328-2]

# **CE marķējums**

# $\epsilon$ **CE marķējums ierīcēm bez bezvadu LAN/Bluetooth**

Piegādātās ierīces versija atbilst EEC direktīvas 2004/108/EC "Elektromagnētiskā saderība" un 2006/95/EC "Zemsprieguma direktīvas" prasībām.

# CEO

### **CE marķējums ierīcēm ar bezvadu LAN/Bluetooth**

Šī ierīce atbilst Eiropas Parlamenta un Padomes 1999. gada 9. martā pieņemtās 1999/5/EC direktīvas, kas regulē radio un telekomunikācijas ierīces, prasībām un savstarpējai atbilstības atzīšanai.

# **IC radiācijas pakļaušanas paziņojums Kanādai**

Šī ierīce atbilst IC radiācijas iedarbības ierobežojumiem, kas noteikti videi, kur šī iedarbība netiek kontrolēta. Lai saglabātu atbilstību IC prasībām par pakļaušanu RF iedarbībai, izvairieties no tieša kontakta ar pārraides antenu datu pārraides laikā. Gala lietotājiem jāievēro specifiskas darbības instrukcijas, lai nodrošinātu atbilstību prasībām par pakļaušanu RF iedarbībai.

Lietošanai ir noteikti divi sekojošie nosacījumi:

- Šī ierīce nedrīkst radīt traucējumus, un
- Šai ierīcei jāpieņem jebkādi citi traucējumi, ieskaitot traucējumus, kas var radīt ierīces nevēlamas darbības.

Lai novērstu radio traucējumus licencētiem pakalpojumiem (t.i. mobilo satelītsistēmu kanāliem), šo produktu paredzēts izmantot tikai iekštelpās un tālāk no logiem, lai nodrošinātu maksimālu aizsardzību. Iekārtām (vai to pārraides antenām), kuras ir uzstādītas ārpus telpām, nepieciešams saņemt licences.

# **Bezvadu pārraides kanāli dažādiem domēniem**

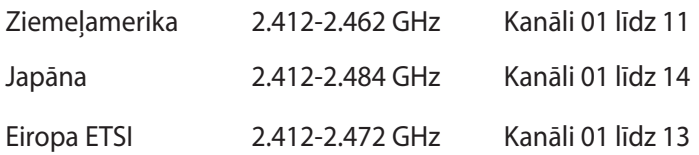

# **Francijas ierobežotās bezvadu frekvenču joslas**

Dažiem reģioniem Francijā ir ierobežotas frekvenču joslas. Sliktākajā gadījumā maksimāli atļautā jauda iekštelpās ir:

- 10mW visai 2.4 GHz joslai (2400 MHz–2483.5 MHz)
- 100mW frekvencēm diapazonā no 2446.5 MHz līdz 2483.5 MHz

**PIEZĪME.** Kanāli no 10 līdz 13, ieskaitot, darbojas joslā no 2446.6 MHz līdz 2483.5 MHz.

Lietošanai ārpus telpām ir maz iespēju: Lietošanai privātā teritorijā vai publisko personu privātīpašumā sākotnēji jāiegūst Aizsardzības Ministrijas apstiprinājums ar maksimālo atļauto jaudu 100mW 2446.5-2483.5 MHz joslā. Lietošana ārpus telpām sabiedriskā īpašumā nav atļauta.

Zemāk norādītajos departamentos visai 2.4 GHz joslai:

- Maksimālā atļautā jauda iekštelpās ir 100mW
- Maksimālā atļautā jauda ārpus telpām ir 10mW

Departamenti, kuros 2400-2483.5 MHz joslas izmantošana ir atļauta ar EIRP (ekvivalentā izotropu izdalītā jauda), kas zemāka par 100mW iekštelpās un zemāka par 10mW ārpus telpām:

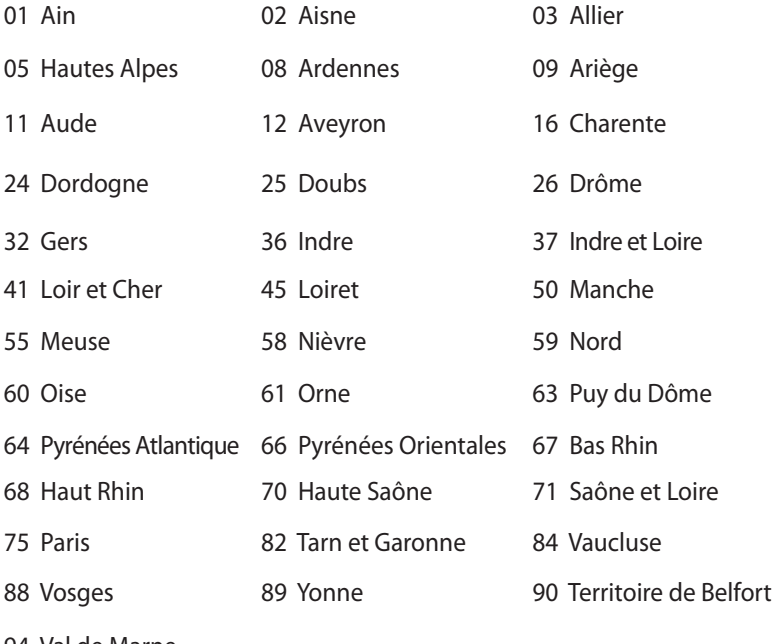

94 Val de Marne

Ar laiku šī prasība, iespējams, mainīsies, ļaujot lietot bezvadu LAN (lokālā tīkla) karti vairāk Francijas reģionos. Lūdzu pārbaudiet jaunāko informāciju uzņēmumā ART (www.arcep.fr).

**PIEZĪME.** Jūsu WLAN (bezvadu lokālā tīkla) kate pārraida mazāk nekā 100mW, bet vairāk nekā 10mW.

# **UL (Underwiters Laboratories) drošības paziņojumi**

Nepieciešams UL 1459, kas aptver telekomunikāciju (tālruņu) iekārtas, kas paredzētas elektriskai pieslēgšanai telekomunikāciju tīklam, kam darbības spriegums uz sazemējumu nepārsniedz 200V augstākajā punktā, 300V pilnā svārstību diapozonā un 105V rms un, kas ir instalēts vai tiek lietots saskaņā ar Nacionālo Elektrības kodeksu (NFPA 70).

Lietojot piezīmjdatora modemu, vienmēr jāievēro pamata drošības noteikumi, lai samazinātu ugunsgrēka, īssavienojuma riskus un traumu radīšanu cilvēkiem, ieskaitot sekojošo:

- Nelietojiet piezīmjdatoru ūdens tuvumā, piemēram, blakus vannai, mazgāšanās bļodai, virtuves izlietnei vai veļas bļodai, mitrā pagrabā vai pie peldbaseina.
- Nelietojiet piezīmjdatoru negaisa laikā. Zibens var attālināti radīt īssavienojuma risku.
- Nelietojiet piezīmjdatoru gāzes noplūdes vietas apkārtnē.

Nepieciešams UL 1642, kas aptver primārās (atkārtoti neuzlādējamās) un sekundārās (atkārtoti uzlādējamās) litija baterijas, kas produktos tiek izmantotas kā strāvas avoti. Šīs baterijas satur metālisko litiju vai litija sakausējumus, vai litija jonus, un var sastāvēt no vienas elektroķīmiskās šūnas vai divām un vairāk šūnām, kas saistītas virknē, paralēli, vai abejādi, kas pārvērš ķīmisko enerģiju elektriskajā enerģija ar atgriežamu vai neatgriežamu ķīmisku reakciju.

- Nelieciet piezīmjdatora akumulatora bloku ugunī, jo tas var eksplodēt. Pārbaudiet vietējos noteikumus attiecībā uz īpašiem likvidēšanas nosacījumiem, lai samazinātu cilvēku ievainošanas risku ugunsgrēka vai eksplozijas gadījumā.
- Nelietojiet strāvas adapterus vai baterijas no citām ierīcēm, lai samazinātu cilvēku ievainošanas risku ugunsgrēka vai eksplodijas gadījumā. Izmantojiet tikai UL apstiprinātus strāvas adapterus vai baterijas, ko piegādā ražotājs vai autorizēti mazumtirgotāji.

# **Strāvas drošības prasības**

Produktiem ar elektriskās strāvas jaudu līdz 6A un kas sver vairāk kā 3 kg jāizmanto apstiprināti strāvas vadi, kas lielāki vai vienādi ar: H05VV-F, 3G, 0.75 $\textsf{mm}^2$  vai H05VV-F, 2G, 0.75 $\textsf{mm}^2$ .

# **TV regulētāja paziņojumi**

Piebilde CATV sistēmas uzstādītājam – šis atgādinājums ir paredzēts, lai pievērstu CATV sistēmas uzstādītāja uzmanību Nacionālā Elektrības kodeksa 820-93. nodaļai, kas ietver vadlīnijas atbilstošai sazemēšanai un jo īpaši norāda, ka koaksiālā kabeļa ekranējumam jābūt savienotam ar ēkas sazemēšanas sistēmu pēc iespējas tuvāk kabeļa ieejas punktam.

# **REACH (ķīmisko vielu reģistrācija, novērtēšana, atļaušana un ierobežošana)**

Ievērojot REACH noteikumus, mēs esam publicējuši mūsu produktos esošās ķīmiskās vielas ASUS REACH tīmekļa vietnē http://csr.asus.com/english/REACH.htm.

# **Ziemeļvalstu brīdinājumi par litiju (litija-jona baterijām)**

CAUTION! Danger of explosion if battery is incorrectly replaced. Replace only with the same or equivalent type recommended by the manufacturer. Dispose of used batteries according to the manufacturer's instructions. (English)

ATTENZIONE! Rischio di esplosione della batteria se sostituita in modo errato. Sostituire la batteria con un una di tipo uguale o equivalente consigliata dalla fabbrica. Non disperdere le batterie nell'ambiente. (Italian)

VORSICHT! Explosionsgefahr bei unsachgemäßen Austausch der Batterie. Ersatz nur durch denselben oder einem vom Hersteller empfohlenem ähnlichen Typ. Entsorgung gebrauchter Batterien nach Angaben des Herstellers. (German)

ADVARSELI! Lithiumbatteri - Eksplosionsfare ved fejlagtig håndtering. Udskiftning må kun ske med batteri af samme fabrikat og type. Levér det brugte batteri tilbage til leverandøren. (Danish)

VARNING! Explosionsfara vid felaktigt batteribyte. Använd samma batterityp eller en ekvivalent typ som rekommenderas av apparattillverkaren. Kassera använt batteri enligt fabrikantens instruktion. (Swedish)

VAROITUS! Paristo voi räjähtää, jos se on virheellisesti asennettu. Vaihda paristo ainoastaan laitevalmistajan sousittelemaan tyyppiin. Hävitä käytetty paristo valmistagan ohjeiden mukaisesti. (Finnish)

ATTENTION! Il y a danger d'explosion s'il y a remplacement incorrect de la batterie. Remplacer uniquement avec une batterie du mêre type ou d' un type équivalent recommandé par le constructeur. Mettre au rebut les batteries usagées conformément aux instructions du fabricant. (French)

ADVARSEL! Eksplosjonsfare ved feilaktig skifte av batteri. Benytt samme batteritype eller en tilsvarende type anbefalt av apparatfabrikanten. Brukte batterier kasseres i henhold til fabrikantens instruksjoner. (Norwegian)

標準品以外の使用は、危険の元になります。交換品を使用する場合、製造者 に指定されるものを使って下さい。製造者の指示に従って処理して下さい。 (Japanese)

ВНИМАНИЕ! При замене аккумулятора на аккумулятор иного типа возможно его возгорание. Утилизируйте аккумулятор в соответствии с инструкциями производителя. (Russian)

# **Optiskā diskdziņa drošības informācija**

### **Lāzera drošības informācija**

Iekšējie un ārējie optiskie diskdziņi, kas pārdodas ar šo piezīmjdatoru, satur 1. KATEGORIJAS LĀZERA PRODUKTU.

**BRĪDINĀJUMS!** Veicot izmaiņas vai darbības, kas nav aprakstītas lietotāja rokasgrāmatā, izraisīt bīstamu lāzera iedarbības risku. Nemēģiniet izjaukt optisko diskdzini. Drošības nolūkos optisko disku remontējiet tikai autorizētā apkalpes centrā.

### **Servisa brīdinājuma uzlīme**

**BRĪDINĀJUMS!** ATVEROT IZSTARO NEREDZAMU LĀZERA RADIĀCIJU. NESKATIETIES STARĀ VAI TIEŠI UZ STARU AR OPTISKAJIEM **INSTRUMENTIFM** 

### **CDRH noteikumi**

ASV Pārtikas un zāļu administrācijas Ierīču un radioloģiskās veselības centrs (CDRH) 1976. gada 2. augustā ieviesa noteikumus attiecībā uz lāzera produktiem. Šie noteikumi attiecas uz lāzera produktiem, kas ražoti pēc 1976. gada 1. augusta. Atbilstības nodrošināšana ir obligāta produktiem, kas tiek pārdoti Amerikas Savienotajās Valstīs.

**BRĪDINĀJUMS!** Veicot izmaiņas vai darbības, kas nav aprakstītas šajā vai lāzera produktu uzstādīšanas rokasgrāmatā, var izraisīt bīstamu radiācijas iedarbības risku.

# **Macrovision Corporation produktu brīdinājums**

Šim produktam ir autortiesību aizsardzības tehnoloģija, ko aizsargā noteiktu ASV izgudrotāju patentu un cita intelektuālā īpašuma tiesības, kas pieder Macrovision Corporation un citiem autortiesību īpašniekiem. Šo autortiesību aizsardzības tehnoloģijas izmantošana jāapstiprina uzņēmumam *Macrovision Corporation*, un tā ir paredzēta tikai lietošanai mājas apstākļos un citiem ierobežotiem skatīšanās nolūkiem, ja Macrovision Corporation nav apstiprinājusi citādi. Atveidošana vai izjaukšana ir aizliegta.

# **CTR 21 apstiprinājums (piezīmjdatoriem ar iebūvētiem modemiem)**

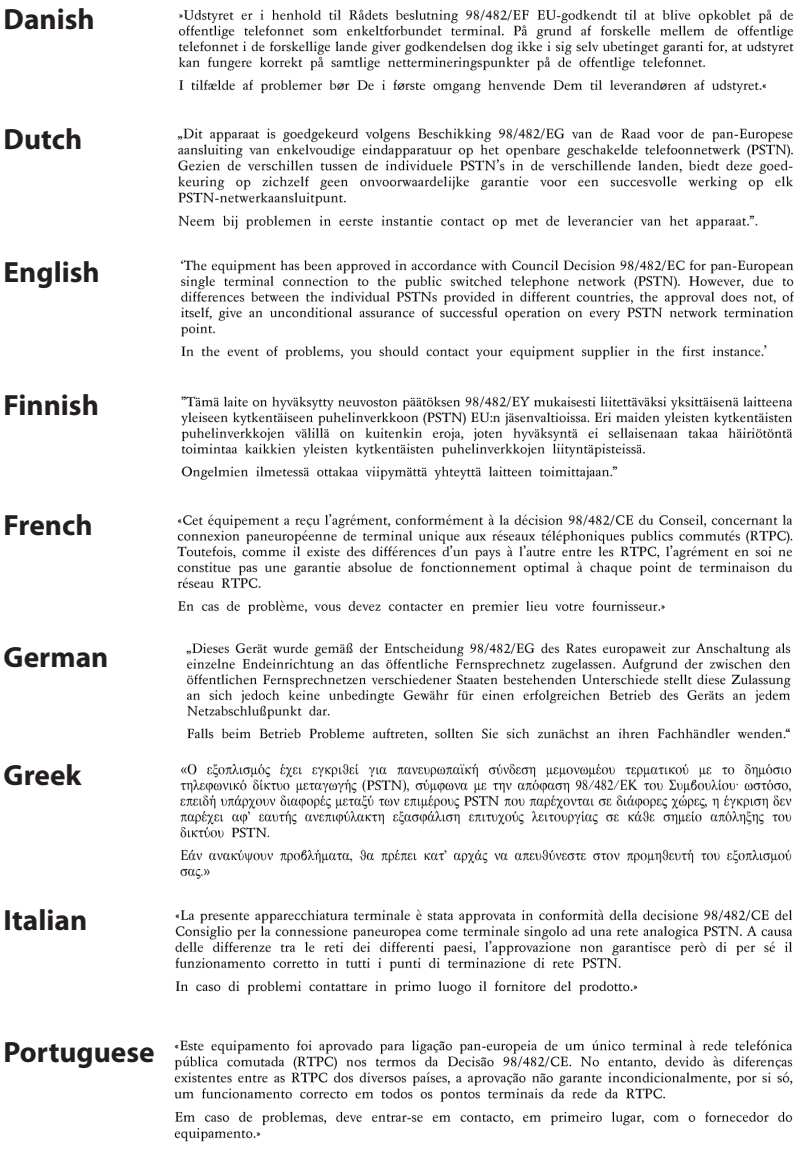

«Este equipo ha sido homologado de conformidad con la Decisión 98/482/CE del Consejo para la conexión paneuropea de un terminal simple a la red telefónica pública conmutada (RTPC). No **Spanish** obstante, a la vista de las diferencias que existen entre las RTPC que se ofrecen en diferentes países, la homologación no constituye por sí sola una garantía incondicional de funcionamiento satisfactorio en todos los puntos de terminación de la red de una RTPC. En caso de surgir algún problema, procede ponerse en contacto en primer lugar con el proveedor del equipo.». **Swedish** "Utrustningen har godkänts i enlighet med rådets beslut 98/482/EG för alleuropeisk anslutning som enskild terminal till det allmänt tillgängliga kopplade telenätet (PSTN). På grund av de skillnader som finns mellan telenätet i olika länder utgör godkännandet emellertid inte i sig självt en absolut garanti för att utrustningen kommer att fungera tillfredsställande vid varje telenätsanslutningspunkt.

Om problem uppstår bör ni i första hand kontakta leverantören av utrustningen."

# **ENERGY STAR atbilstošs izstrādājums**

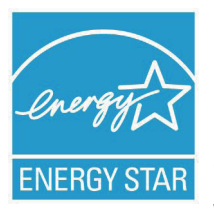

ENERGY STAR ir ASV Vides aizsardzības aģentūras un ASV Enerģētikas departamenta kopēja programma, kas palīdz mums visiem taupīt naudu un aizsargāt vidi, to praktizējot un izmantojot elektroenerģiju taupošus izstrādājums.

Visi ASUS izstrādājumi ar ENERGY STAR logotipu

atbilst ENERGY STAR standartam, un elektroenerģijas pārvaldīšanas funkcija ir iespējota pēc noklusējuma.Monitors un dators tiek automātiski iestatīti miega režīmā pēc 15 un 30 minūšu neaktivitātes. Lai aktivizētu datoru no miega režīma, nospiediet peli vai jebkuru tastatūras taustiņu.

Sīkāku informāciju par elektroenerģijas pārvaldīšanu un tās priekšrocībām attiecībā uz vidi skatiet vietnē http://www.energy. gov/powermanagement. Sīkāku informāciju par ENERGY STAR kopējo programmu skatiet vietnē http://www.energystar.gov.

**PIEZĪME.** Programma Energy Star NETIEK atbalstīta izstrādājumos, kas bāzēti uz Freedos vai Linux.

# **Eiropas Savien**ī**bas ekomar**ķē**jums**

Šim piezīmjdatoram ir piešķirts ES puķes marķējums, kas nozīmē to, ka šim izstrādājumam ir tālāk minētās raksturiezīmes.

- 1. Samazināts enerģijas patēriņš lietošanas un gaidstāves režīmu laikā.
- 2. Ierobežots toksisko smago metālu lietojums.
- 3. Apkārtējai videi un veselībai bīstamo vielu ierobežots lietojums.
- 4. Samazināta dabas resursu izmantošana, tā vietā rosināta izstrādājumu pārstrāde.
- 5. Konstruēts vieglai jaunināšanai un ilgākam kalpošanas laikam, nodrošinot saderīgas rezerves daļas, piemēram, akumulatorus, strāvas vadus, tastatūru, atmiņu un CD vai DVD diskdzini (ja uzstādīts komplektācijā).
- 6. Samazināta cieto atkritumu izmešana, ieviešot atpakaļpieņemšanas politiku.

Papildinformāciju par ES puķes marķējumu skatiet Eiropa Savienības ekomarķējuma vietnē http://www.ecolabel.eu.

# **Profilakses pasākumi dzirdes nezaudēšanai**

Lai novērstu iespējamos dzirdes bojājumus, neklausieties lielā skaļumā ilgu laika posmu.

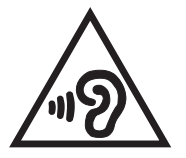

# **Atbilstība globālās vides noteikumiem un deklarācija**

ASUS ievēro videi draudzīgas izstrādes konceptu, lai izstrādātu un ražotu savus produktus un lai nodrošinātu, ka visi ASUS produktu kalpošanas cikli ir saskaņā ar globālās vides noteikumiem. Turklāt saskaņā ar noteikumu prasībām ASUS nodrošina atbilstošās informācijas pieejamību.

Lūdzu, apmeklējiet http://csr.asus.com/english/Compliance.htm, lai uzzinātu par informācijas atklāšanu, balstoties uz noteikumu prasībām. ASUS atbilst tālāk minētajam

### **Japānas JIS-C-0950 materiālu deklarācija**

### **EU REACH SVHC**

### **Korea RoHS**

### **Šveices enerģijas taupīšanas likums**

# **ASUS otrreizējā pārstrāde / Atpakaļpieņemšanas pakalpojumi**

ASUS pārstrādes un atpakaļpieņemšanas programmas ir mūsu apņemšanās atbilst augstākajiem standartiem par mūsu vides aizsargāšanu. Mēs ticam, ka, piedāvājot šos risinājumus, jūs varēsiet atbildīgi veikt mūsu produktu, akumulatoru, citu komponentu, kā arī iepakojuma materiālu otrreizējo pārstrādi. Detalizētu informāciju par otrreizējo pārstrādi dažādos reģionos skatiet šeit: http://csr.asus. com/english/Takeback.htm.

# **Informācija par pārklājumu**

Lai nodrošinātu elektrosistēmu izolāciju un garantētu elektrisko drošību, tiek lietots pārklājums, ar ko tiek aizsargāts piezīmjdatora korpuss, iznemot sānu daļas, kura atrodas ieejas/izejas pieslēgvietas.

### **EC Declaration of Conformity**

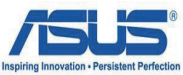

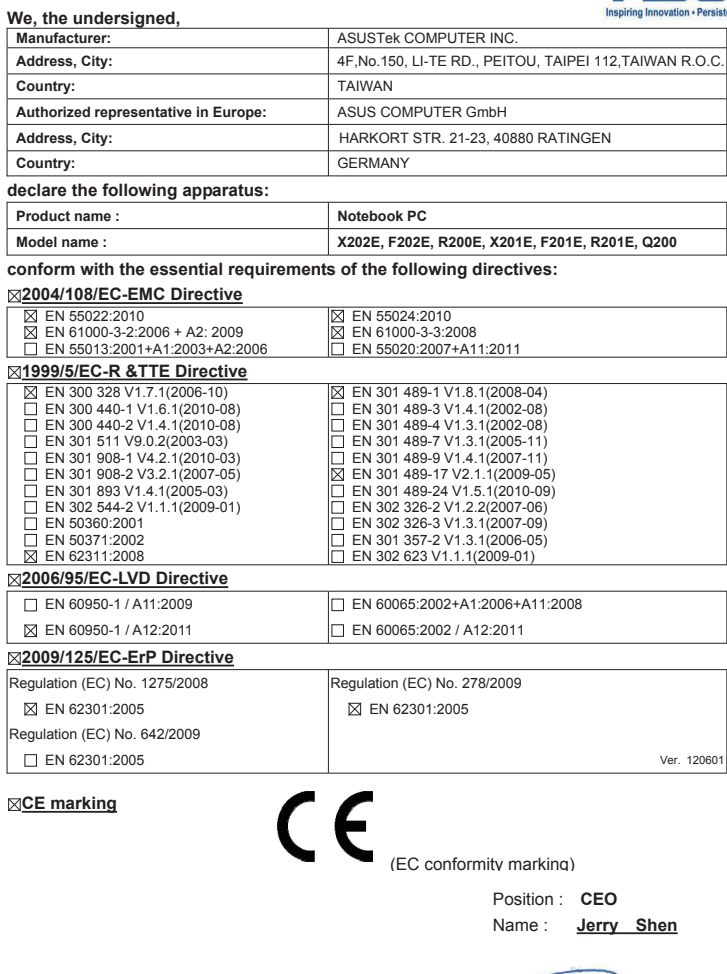

Peur

**Declaration Date: Sep. 30, 2012 Year to begin affixing CE marking:2012** 

Signature : **\_\_\_\_\_\_\_\_\_\_**